## VMware User Environment Manager Administration Guide

VMware User Environment Manager 9.3

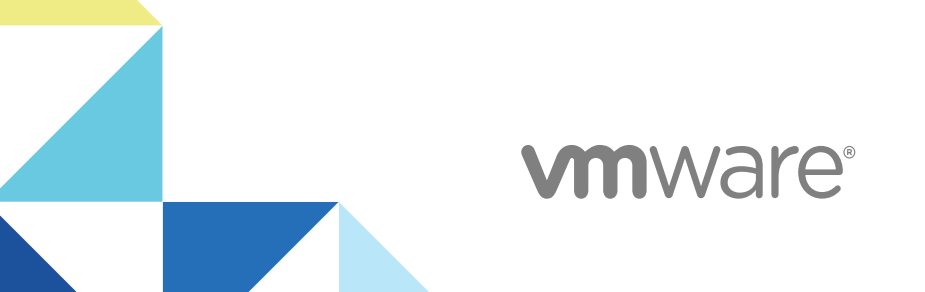

You can find the most up-to-date technical documentation on the VMware website at:

<https://docs.vmware.com/>

If you have comments about this documentation, submit your feedback to

[docfeedback@vmware.com](mailto:docfeedback@vmware.com)

**VMware, Inc.** 3401 Hillview Ave. Palo Alto, CA 94304 www.vmware.com

Copyright <sup>©</sup> 2017 VMware, Inc. All rights reserved. [Copyright and trademark information](http://pubs.vmware.com/copyright-trademark.html).

## **Contents**

**1** [About VMware User Environment Manager™ Administration Guide 6](#page-5-0)

#### **2** [Using Easy Start 7](#page-6-0)

**3** [Configuring Application and Windows Settings 8](#page-7-0) Fle[x Configuration Files 9](#page-8-0) Cre[ate a Flex Configuration File by Using Application Profiler 9](#page-8-0) Cre[ate a Flex Configuration File by Using an Application Template 10](#page-9-0) Cre[ate a Flex Configuration File by Using Windows Common Settings 10](#page-9-0) Im[port a Flex Configuration File From Another Location or Environment 12](#page-11-0) Ex[port a Flex Configuration File to Another Location or Environment 12](#page-11-0) Cre[ate a Custom Flex Configuration File 12](#page-11-0) Co[nfiguring Settings for Storing and Retrieving Profile Information 13](#page-12-0) Ret[iring, Deleting, and Disabling Flex Configuration Files 20](#page-19-0) Usi[ng the Profile Cleanup Editor 22](#page-21-0) Co[nfiguring Predefined Settings for Applications and Windows Settings 23](#page-22-0) Wo[rking with Placeholders 25](#page-24-0) Usi[ng DirectFlex 26](#page-25-0)

#### **4** [Configuring User Environment Settings 28](#page-27-0)

Pro[cessing Order at Logon and Logoff 29](#page-28-0) Us[e a 32-Bit Path to Program Files on 64-Bit Systems 30](#page-29-0) Edi[t Conditions for Multiple User Environment Settings 30](#page-29-0) Co[nfigure ADMX-Based Settings 30](#page-29-0) Co[nfigure App Volumes Settings 32](#page-31-0) Co[nfigure Application Blocking 32](#page-31-0) Co[nfigure a Drive Mapping 35](#page-34-0) Co[nfigure Environment Variables 36](#page-35-0) Co[nfigure File Type Associations 36](#page-35-0) Co[nfigure Files and Folders 37](#page-36-0) Co[nfigure Folder Redirection 37](#page-36-0) Co[nfigure Horizon Smart Policies 38](#page-37-0) Co[nfigure Logon and Logoff Tasks 39](#page-38-0) Co[nfigure Printer Mappings 39](#page-38-0) Co[nfigure Privilege Elevation 40](#page-39-0) Co[nfigure Registry Settings 42](#page-41-0) Co[nfigure Shortcuts 43](#page-42-0) Co[nfigure Triggered Tasks 44](#page-43-0)

Co[nfigure Display Language 45](#page-44-0) Co[nfigure Hide Drives 46](#page-45-0) Co[nfigure Policy Settings 46](#page-45-0)

#### **5** [Managing Conditions 47](#page-46-0)

Ad[ding a Name, Label, and Tag 49](#page-48-0) Usi[ng 32-Bit Path to Program Files on 64-Bit Systems 49](#page-48-0) Ad[d Conditions to Personalization or User Environment Settings 49](#page-48-0) Co[mbine Conditions 50](#page-49-0) Cre[ating Condition Groups 50](#page-49-0) Cre[ating Condition Sets 50](#page-49-0)

#### **6** [Application Migration 51](#page-50-0)

Cre[ate an Application Migration Configuration 51](#page-50-0) Cre[ating Custom Migration XML Files 52](#page-51-0)

#### **7** [Managing Multiple Environments 53](#page-52-0)

Co[nfigure Environments 54](#page-53-0) Co[nfiguring Environments Through Group Policy 54](#page-53-0) Sel[ect an Environment 54](#page-53-0)

#### **8** [Using VMware User Environment Manager in a Silo Environment 56](#page-55-0)

**9** [Integrating User Environment Manager with Microsoft App-V 57](#page-56-0) Ap[p-V 4.x Integration 58](#page-57-0) Ap[p-V 5.x Integration 59](#page-58-0)

#### **10** [Using User Environment Manager Self-Support 62](#page-61-0)

Re[set an Application to Default Settings 62](#page-61-0) Re[store Application Settings From Backup 63](#page-62-0) Col[lecting Logs From the Self-Support Tool 63](#page-62-0) Co[nfigure the Self-Support Tool Language and Tray Settings 63](#page-62-0) Cu[stomize the Self-Support Tool Logo 64](#page-63-0)

- **11** [Troubleshooting VMware User Environment Manager 65](#page-64-0) Wo[rking with VMware User Environment Manager Logs 65](#page-64-0) Tro[ubleshooting Common User Environment Manager Issues 70](#page-69-0)
- **12** [Lock Down Access to the Management Console 78](#page-77-0)
- **13** [User Environment Manager COM Support 79](#page-78-0)

#### **14** [Import Status Flag Details 80](#page-79-0)

**15** [Generating Reports About Flex Configuration Files and User Environment](#page-80-0) Settings 81

## <span id="page-5-0"></span>About VMware User Environment Manager™ Administration Guide 1

The VMware User Environment Manager Administration Guide provides information about administering VMware User Environment Manager on Terminal Services or Windows desktop environments.

## Intended Audience

This information is intended for experienced Windows administrators that want to administer User Environment Manager in their Terminal Services or Windows desktop environments to provide dynamic management of desktop, user, and application settings.

## <span id="page-6-0"></span>Using Easy Start

Use the easy start option to install a default set of User Environment Manager configuration items quickly.

By using Easy Start you install a default set of User Environment Manager configuration items, which helps you get familiar with the personalization, application management, user environment settings, and conditions functionality. You can use the installed items for a proof of concept or use them as a starting point for your own implementation.

You can select more than one version of Microsoft Office when installing the Flex configuration files and user environment shortcuts.

# <span id="page-7-0"></span>Configuring Application and<br>
Windows Settings<br>
3

With User Environment Manager, you can reconfigure the default settings of an application, if they are not appropriate for your environment. You can define which application settings can be personalized and which ones always remain at their default values. You can create any combination of policy-enforced settings and user personalization.

With User Environment Manager, you can also manage certain user environment settings when an application starts, such as mapping drives and printers, applying custom file, folder, and registry settings, and running custom tasks.

Application configuration management enables IT administrators to manage end-user environments easily. Administrators can define settings and configurations for all users to guarantee compliance and provide a consistent environment.

**Note** Before you configure these settings, ensure that you understand the processing order at logon and logoff described in [Processing Order at Logon and Logoff](#page-28-0).

This section includes the following topics:

- **[Flex Configuration Files](#page-8-0)**
- [Create a Flex Configuration File by Using Application Profiler](#page-8-0)
- [Create a Flex Configuration File by Using an Application Template](#page-9-0)
- [Create a Flex Configuration File by Using Windows Common Settings](#page-9-0)
- [Import a Flex Configuration File From Another Location or Environment](#page-11-0)
- [Export a Flex Configuration File to Another Location or Environment](#page-11-0)
- [Create a Custom Flex Configuration File](#page-11-0)
- [Configuring Settings for Storing and Retrieving Profile Information](#page-12-0)
- [Retiring, Deleting, and Disabling Flex Configuration Files](#page-19-0)
- [Using the Profile Cleanup Editor](#page-21-0)
- [Configuring Predefined Settings for Applications and Windows Settings](#page-22-0)
- [Working with Placeholders](#page-24-0)
- [Using DirectFlex](#page-25-0)

## <span id="page-8-0"></span>Flex Configuration Files

A Flex configuration file is a configuration file containing content specific for User Environment Manager. Flex configuration files are created and managed from the Management Console.

Each application has a separate Flex configuration file that contains the locations of the settings that are managed with User Environment Manager. You can either create a custom configuration file, use Windows Common Settings, or use an application template.

- **•** With a custom configuration file, you manually define the settings to manage for an application.
- Windows Common Settings and application templates are Flex configuration definitions for commonly used Windows settings and applications.
- You can also create, upload, and download Flex configuration files for common applications from the VMware community. For more information, see [https://communities.vmware.com/community/vmtn/user-environment-manager/content?](https://communities.vmware.com/community/vmtn/user-environment-manager/content?filterID=contentstatus[published]~objecttype~objecttype[document]) [filterID=contentstatus\[published\]~objecttype~objecttype\[document\].](https://communities.vmware.com/community/vmtn/user-environment-manager/content?filterID=contentstatus[published]~objecttype~objecttype[document])

## Create a Flex Configuration File by Using Application Profiler

Application Profiler is a standalone application that simplifies the creation of Flex configuration files and predefined settings for use with User Environment Manager. You can use Application Profiler to capture where an application stores its settings and automatically record this into a Flex configuration file.

**Note** For information on installing and configuring Application Profiler, see the *Application Profiler Administration Guide*.

#### **Prerequisites**

Install the application you want to configure on your profiling system and log in to your profiling system as an administrator.

#### Procedure

- **1** Start Application Profiler and click **Start Session**.
- **2** Browse to and select the application for which you want to create a Flex configuration file.
- **3** Click **OK**.

The application is opened and the Analyzing Application dialog box appears.

**4** Change the application settings as necessary and close the application.

The locations for the application settings are saved as a Flex configuration file.

#### What to do next

Save the file, and import it to User Environment Manager.

## <span id="page-9-0"></span>Create a Flex Configuration File by Using an Application **Template**

Use application templates to manage settings for common applications. Only a single application template can be selected for a Flex configuration file, unless you use a Microsoft Office template, which lets you select multiple application-specific templates simultaneously.

#### Procedure

- **1** Start the User Environment Manager Management Console and click **Create Config File**.
- **2** Select **Use an Application Template**.
- **3** Select the application template you want to use and click **Next**.
- **4** Browse to and select a location for the configuration file.
- **5** Enter a name for the configuration file.
- **6** (Optional) Enter a title and description.
- **7** Click **Finish**.

You successfully created a Flex configuration file from an application template.

## Create a Flex Configuration File by Using Windows Common Settings

Windows Common Settings are Flex configuration definitions for standard Windows and Internet Explorer features. Instead of defining the registry or file system configuration entries manually, you can manage the user preferences by selecting one of the built-in settings in User Environment Manager.

#### Procedure

- **1** Start the User Environment Manager Management Console and click **Create Config File**.
- **2** Select **Use a Windows Common Setting** and click **Next**.
- **3** Select the Windows Common Setting you want to use and click **Next**.

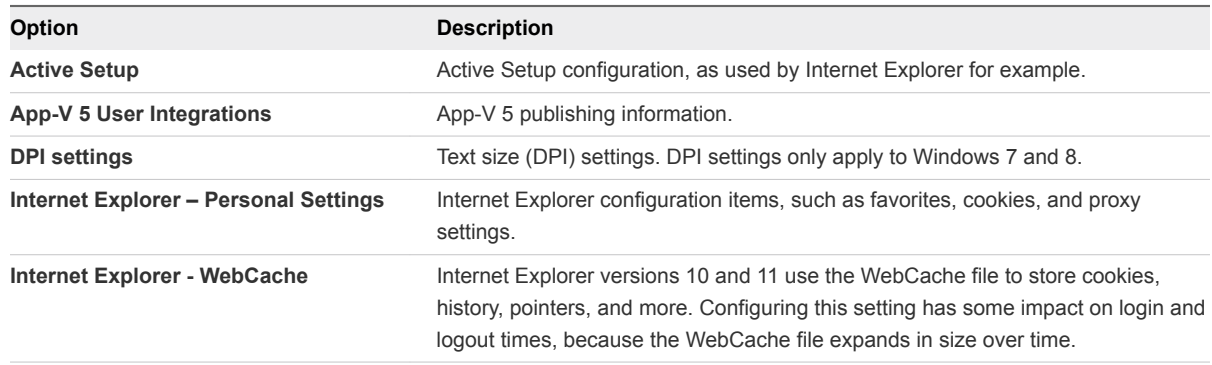

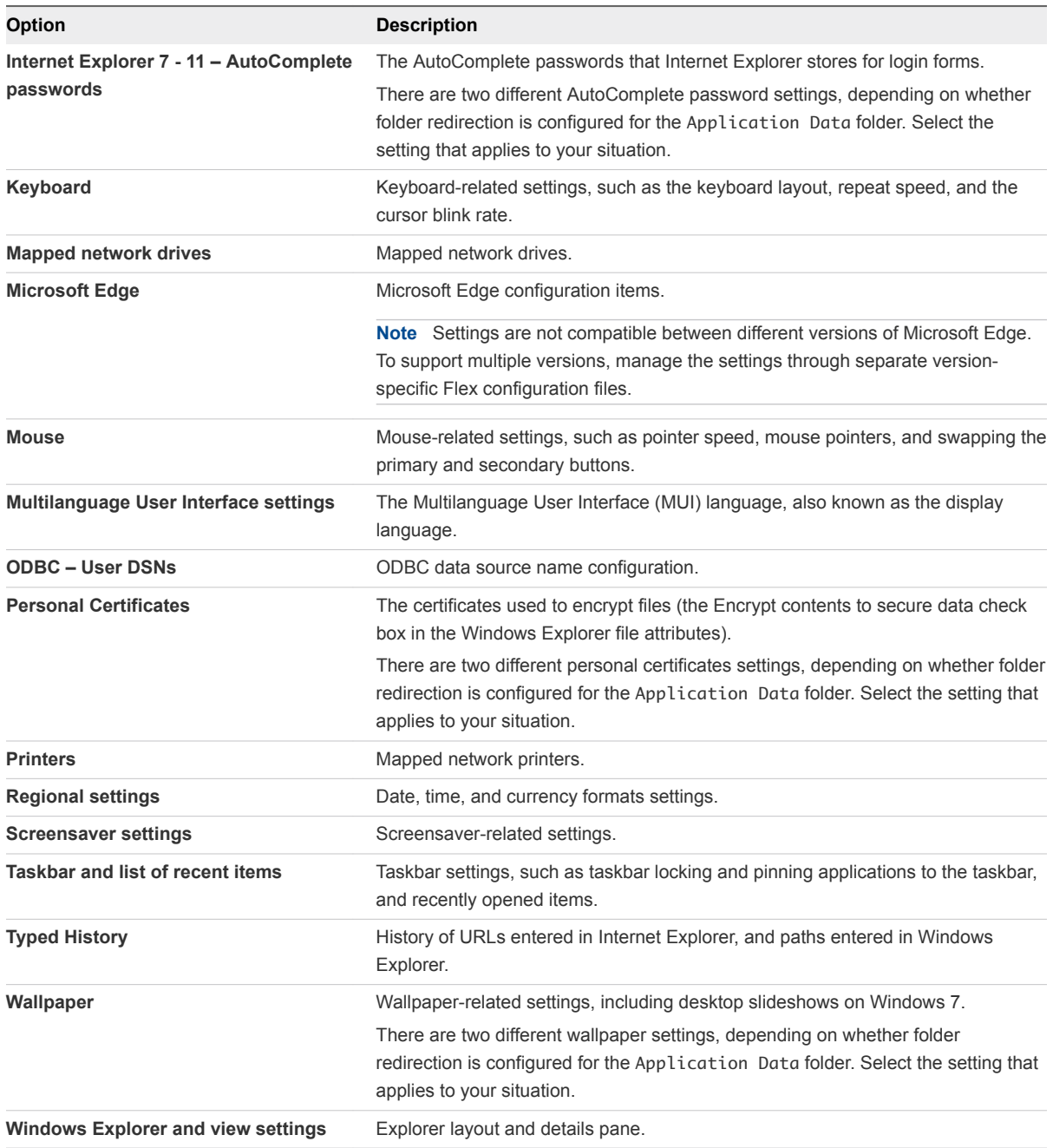

- **4** Browse to and select a location for the configuration file.
- **5** Enter a name for the configuration file.
- **6** (Optional) Enter a title and description.
- **7** Click **Finish**.

You successfully created a Flex configuration file with a Windows Common Setting.

## <span id="page-11-0"></span>Import a Flex Configuration File From Another Location or Environment

A Flex configuration file can be imported from another environment or if you have silo support enabled, from another location in the current environment.

#### Procedure

- **1** Start the User Environment Manager Management Console.
- **2** On the **Personalization** tab, right-click **General**.
- **3** Click **Import Config File**.
- **4** Select a source environment and click **Next**.
- **5** Select the Flex configuration file you want to import.
- **6** Click **OK**.

## Export a Flex Configuration File to Another Location or Environment

A Flex configuration file can be exported to another environment, to another location in the current environment, if you have silo support enabled, or to a folder.

#### Procedure

- **1** Start the User Environment Manager Management Console.
- **2** On the **Personalization** tab, select the Flex configuration file you want to export.
- **3** Click **Export**.
- **4** Select a destination environment or a folder and click **Next**.
- **5** Select the location where you want to export the file.
- **6** Click **OK**.

## Create a Custom Flex Configuration File

Manually enter the parameters for your Flex configuration file, by creating an empty Flex configuration file.

#### Procedure

- **1** Start the User Environment Manager Management Console and click **Create Config File**.
- **2** Select **Create a custom config file** and click **Next**.
- **3** Browse to and select a location for the configuration file.
- **4** Enter a name for the configuration file.
- <span id="page-12-0"></span>**5** (Optional) Enter a title and description.
- **6** Click **Finish**.

You have successfully created a custom Flex configuration file.

#### What to do next

To configure your custom Flex configuration file, see Configuring Settings for Storing and Retrieving Profile Information.

## Configuring Settings for Storing and Retrieving Profile Information

The content in the **Import / Export** editor defines the profile information that is read at login and stored at logout.

You must divide the content in sections. A section starts with a section header, which defines how the lines that follow are interpreted. Start comments with a **#** character.

## Section Headers

Sections are related to either the registry or the file system. Insert the sections in the editor through the **Section** button.

Sections contain references for items to include or exclude and can refer to single items or containers. By typing **[**, a drop-down appears, from which you can select a section header.

You can use the following section headers:

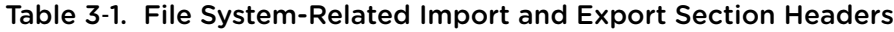

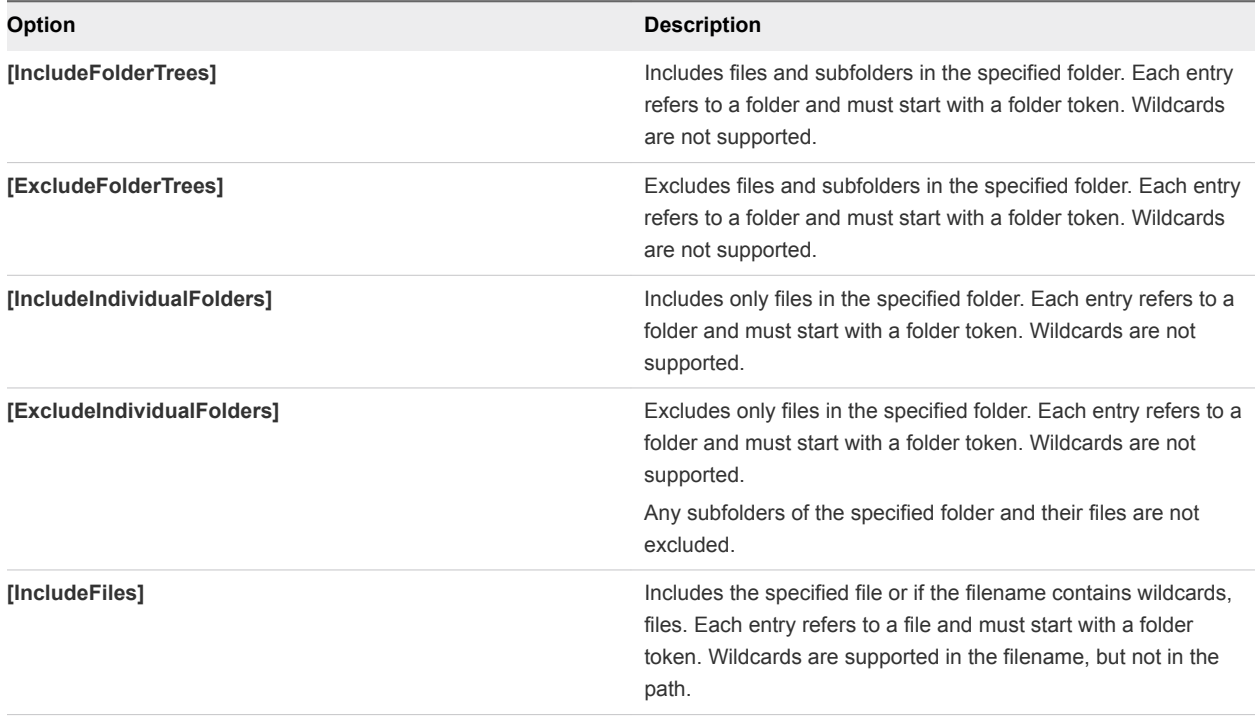

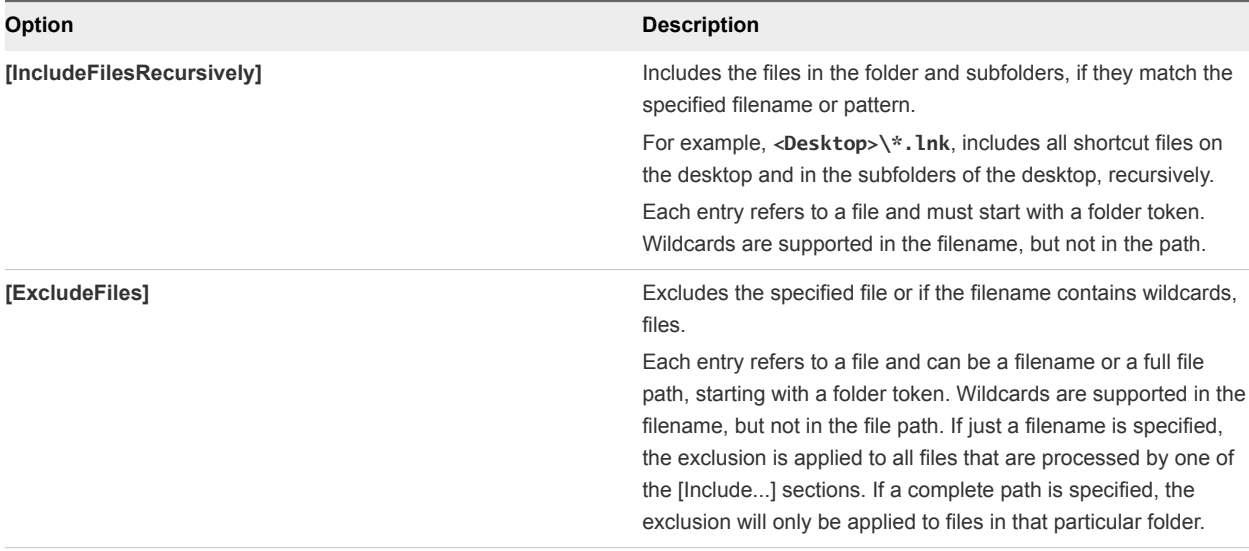

#### Table 3‑1. File System-Related Import and Export Section Headers (Continued)

All entries for the registry-related import and export section headers must start with **HKCU** and do not support wildcards.

#### Table 3‑2. Registry-Related Import and Export Section Headers

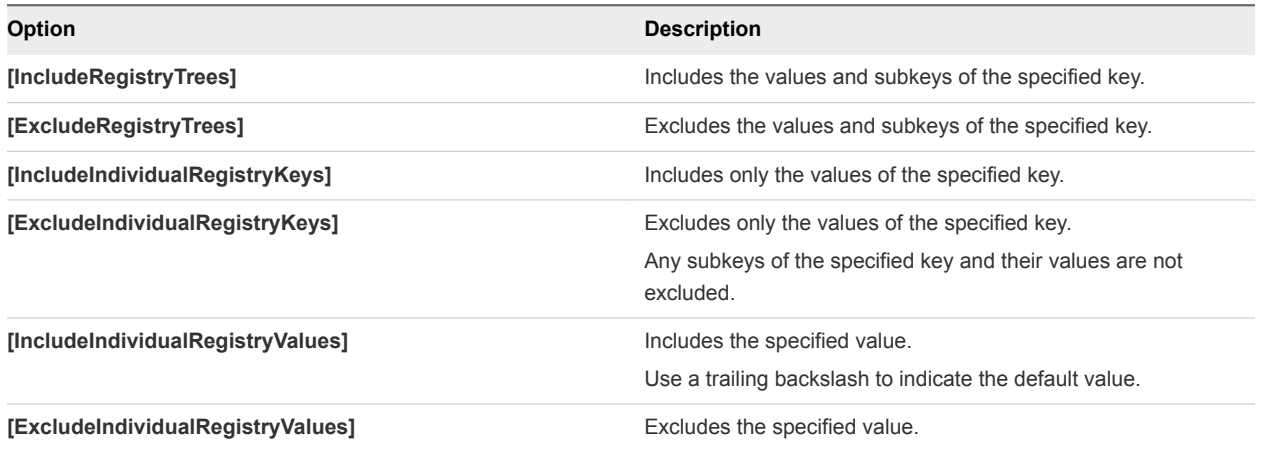

## Wildcard Support in Exclude Section Headers

Folder and registry key paths in exclude section headers can contain wildcards using the special **[MATCHALL]** and **[MATCHONE]** tokens, which correspond to the **\*** and **?** wildcards.

Wildcard tokens exclude settings for applications that use a random name for one of their folders or registry keys.

**Note** Do not use tokens in the filename or registry value parts of paths.

#### Example: Manage the Settings of an App Without Including the Caches

If you have an application that stores its settings in <AppData>\*Vendor*\*App* and HKCU\Software\*Vendor*\*App*, supports multiple configurations with randomly named subfolders and subkeys, and maintains a large cache for each configuration as a performance optimization, you must configure the sections in the following way:

[IncludeFolderTrees] <AppData>\*Vendor*\*App* [ExcludeFolderTrees] <AppData>\*Vendor*\*App*\[MATCHALL]\Cache

[IncludeRegistryTrees] HKCU\Software\*Vendor*\*App* [ExcludeRegistryTrees] HKCU\Software\*Vendor*\*App*\[MATCHALL]\Cache

## Folder Tokens

User Environment Manager uses folder tokens to refer to common profile folders.

All entries in sections that refer to folders must start with a folder token. You can insert folder tokens in the editor by using the **Folder Token** button in the ribbon. By typing a **<** character, a drop-down menu appears, from which you can also select a folder token.

You can use the following folder tokens: **<AppData>**, **<Cookies>**, **<Desktop>**, **<Favorites>**, **<LocalAppData>**, **<NetHood>**, **<Personal>**, **<PrintHood>**, **<ProgramsMenu>**, **<RecentFiles>**, **<SendTo>**, **<StartMenu>**, **<StartupMenu>**, and **<UserProfile>**.

## Profile Browsing

With profile browsing you can easily navigate through registry and file system profile paths by selecting registry and file system information from drop-down menus in the **Import/Export** editor.

To enable profile browsing for the local profile, click **Browse Local Profile** in the **Personalization** ribbon. You can also browse through other user profiles by clicking **Browse Other Profile**.

**Note Browse Other Profile** is only available for administrators.

If you are using a header section to include only folders and type a **\** character, a drop-down list of subfolders located in the previously entered folder appears. You can also browse a list of subkeys and values by using a registry header section.

The editor uses different colors to distinguish different types of content. Section headers are displayed in blue, content entries in black, comments in green, and errors are indicated in red with a squiggly underline.

## Using the Advanced Tab

In the Advanced tab, you can configure file processing, skipping large or old files, and OS-specific settings.

FlexEngine usually processes all configuration files in the General folder that the user has NTFS read access to at logon and logoff. To change this, turn off the **Process during logon and logoff** option. Use this option to disable processing of a Flex configuration file. The option is also automatically turned off if you enable DirectFlex or configure App-V 4.x integration for a Flex configuration file.

You can optionally specify a maximum size and a maximum age for files that are included in a profile archive. If files larger than the specified size are encountered, they are skipped and the filename and size are added to the log file, if logging is enabled. Files that were last modified more than the specified number of days ago are skipped, while logging the filenames and last modification dates.

The profile archives created by VMware User Environment Manager can be used across different Windows versions. For instance settings saved for an application on Windows XP can be imported on Windows 7. To manage certain settings per OS, click **Settings are OS-specific**. If you enable it, profile archives created on a certain Windows version will only be read back in sessions that are running on that same Windows version.

## Using the User Environment Tab

If DirectFlex is enabled or App-V 4.x integration is configured, user environment settings can be defined in the **User Environment** tab.

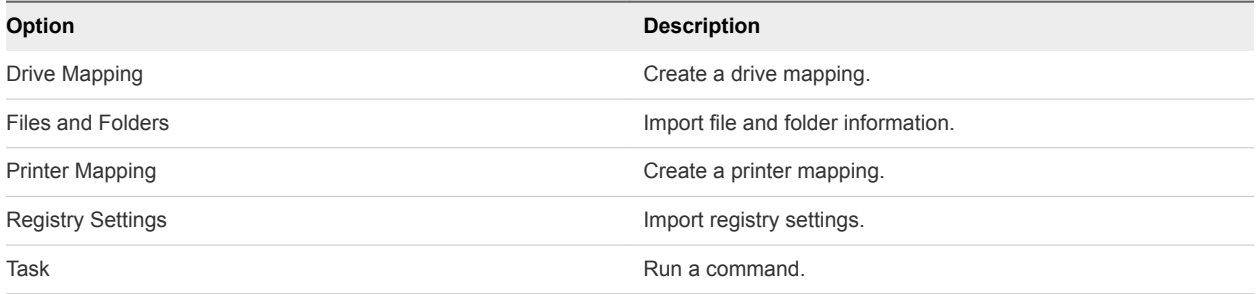

The following user environment settings can be configured on Flex configuration files:

The **Add** drop-down button is used to add user environment settings, afterwards, the details can be modified with **Edit**, duplicated with **Duplicate**, and settings can be removed with **Remove**.

Within a settings type, user environment settings are evaluated in the order in which they are specified. The order can be changed using the arrow buttons.

The same actions can be performed from the context menu, which also contains options to enable and disable a user environment setting.

User environment settings must have a name and can optionally also have a label. The name cannot be modified later.

#### Using Conditions

User environment settings can have conditions that must be met for the setting to be processed.

By default, no conditions are applied, and the settings are processed always. You can reference condition sets, which are centrally defined collections of conditions.

#### Configure Drive Mapping

Associate a local drive letter with a shared storage area over the network.

#### Procedure

- **1** Start the User Environment Manager Management Console.
- **2** Select a Flex configuration file and click the **User Environment** tab.
- **3** Click **Add** and select **Drive Mapping**.
- **4** Enter a name for the settings definition.
- **5** Configure the drive mapping settings.

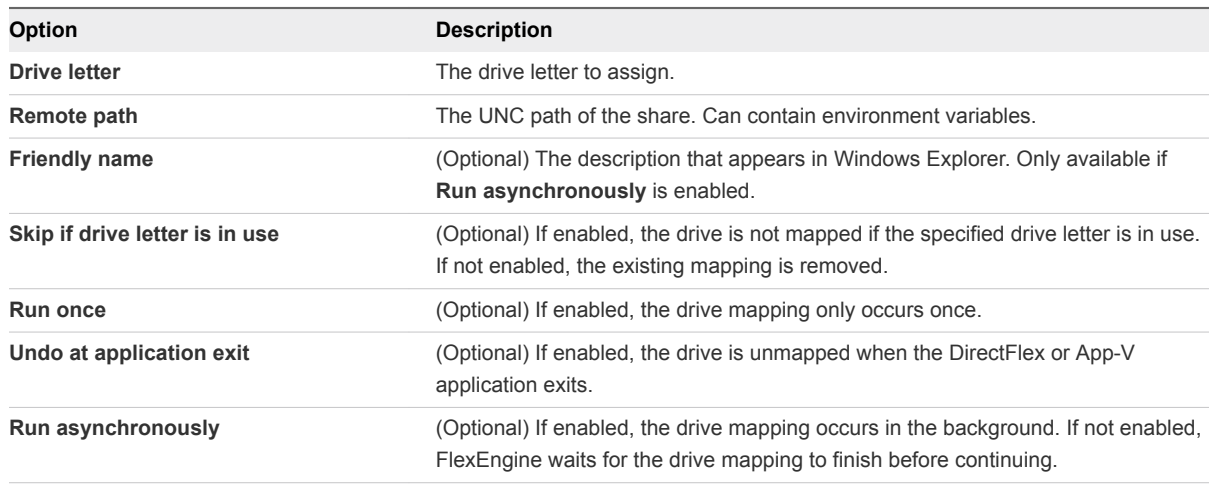

**Note** You cannot select **Run once** and **Undo at application exit** at the same time.

**6** Click **Save**.

#### Configure Files and Folders

Add custom files and folders to the user environment.

#### Procedure

- **1** Start the User Environment Manager Management Console.
- **2** Select a Flex configuration file and click the **User Environment** tab.
- **3** Click **Add** and select **Files and Folders**.
- **4** Enter a name for the settings definition.
- **5** Click **Create** and copy files and folders into the provided folder structure.
- **6** Click **Done**.
- **7** Select **Run once** if you want the settings to be imported only once.
- **8** Click **Save**.

#### Configure a Printer Mapping

Associate a network printer.

#### Procedure

- **1** Start the User Environment Manager Management Console.
- **2** Select a Flex configuration file and click the **User Environment** tab.
- **3** Click **Add** and select **Printer Mapping**.
- **4** Enter a name for the settings definition.
- **5** Configure the printer mapping settings.

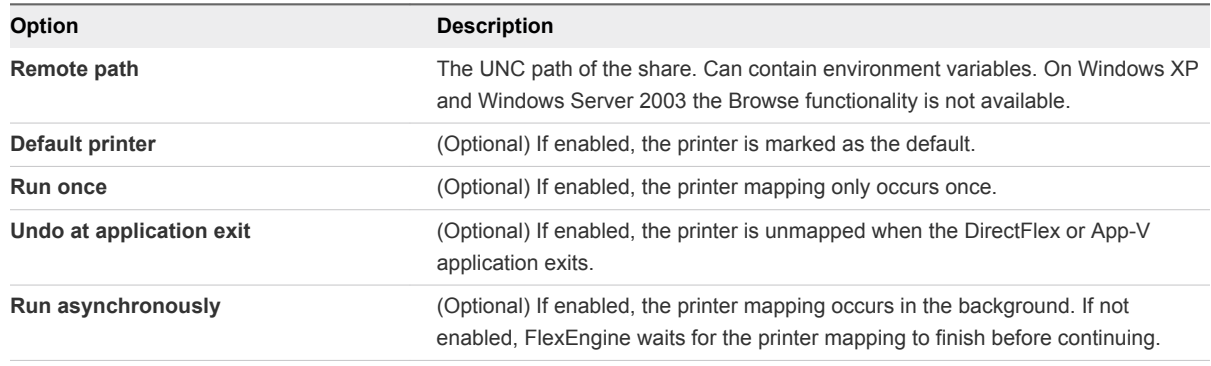

**Note** You cannot use **Run once** and **Undo at application exit** at the same time.

**6** Click **Save**.

#### Configure Registry Settings

Configure the registry settings of the user environment.

#### Procedure

- **1** Start the User Environment Manager Management Console.
- **2** Select a Flex configuration file and click the **User Environment** tab.
- **3** Click **Add** and select **Registry Settings**.
- **4** Enter a name for the settings definition.

**5** Click **Create** and select whether to use an empty .REG file or import a .REG file.

If you selected **Use empty .REG file**, make the necessary changes to the file.

- **6** Select **Run once** if you want the settings to be imported only once.
- **7** Click **Save**.

#### Configure Import Task and Export Task

You can use user environment tasks to run commands before or after a profile archive import (Pre-Import or Post-Import) and before or after a profile archive export (Pre-Export or Post-Export).

Tasks run in the background, so they cannot be used to start applications or anything else requiring user interaction.

#### Procedure

- **1** Start the User Environment Manager Management Console.
- **2** Select a Flex configuration file and click the **User Environment** tab.
- **3** Click **Add** and select **Pre-Import Task**, **Post-Import Task**, **Pre-Export Task**, or **Post-Export Task**.
- **4** Enter a name for the settings definition.
- **5** Configure the import and export task settings.

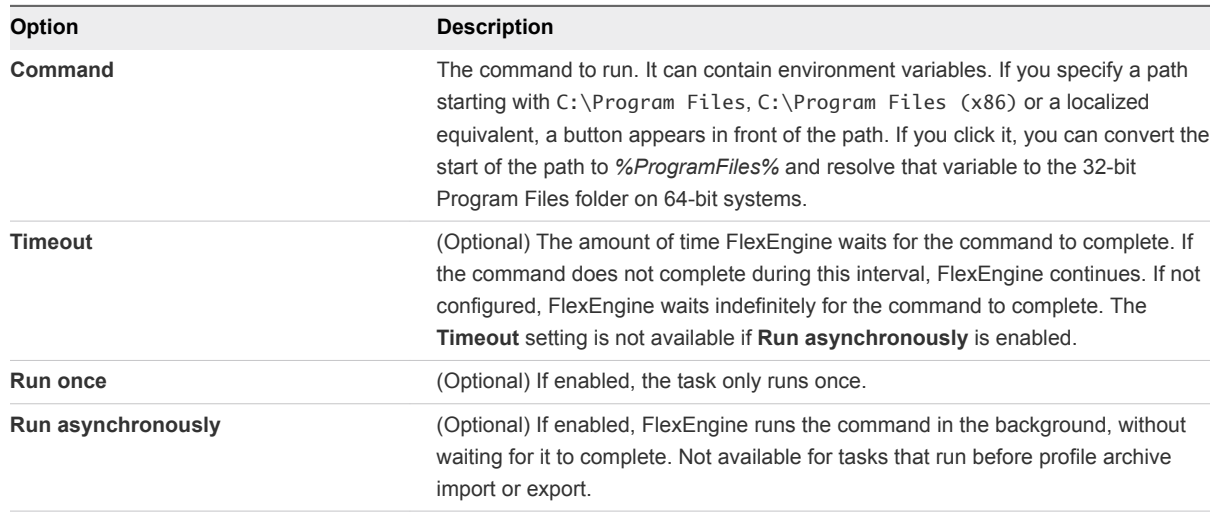

#### **Note** For export tasks you cannot select **Run once** and **Run asynchronously** at the same time.

**6** Click **Save**.

## <span id="page-19-0"></span>Using the Information Tab

The Information tab shows the location of the configuration file and allows specifying a title and description.

You can also enter comments for the configuration file. This is a free-format text field that is not processed by FlexEngine. A summary is displayed of all relevant configuration options at the end.

## Manage Selected Windows Common Settings and Application Templates

You can expand, edit, and remove a referenced Windows Common Setting or one or more application templates in the **Import / Export** tab.

If you expand the setting or template, the reference to the built-in definitions is removed. If these definitions are updated in a future version of the Management Console, the new settings are not reflected in this Flex configuration file.

When editing a Flex configuration file containing Microsoft Office application templates, you can select templates of additional Office applications or remove previously selected ones.

When editing a Flex configuration file containing a non-Microsoft Office application template, it is only possible to remove the selected template.

#### Procedure

- **1** Start the User Environment Manager Management Console.
- **2** In the **Import / Export tab** click **Manage**.
- **3** From the drop-down menu select **Expand**, **Edit**, or **Remove**, depending on your situation.

## Retiring, Deleting, and Disabling Flex Configuration Files

If you want to temporarily or permanently stop managing the settings for a certain application, you can either delete, retire, or disable its Flex configuration file.

The difference between retiring and deleting a Flex configuration file is in the profile archives and profile archive backups of that file.

- By retiring a Flex configuration file, you delete the corresponding profile archive and profile archive backups when a user logs out, but you do not delete the Flex configuration file.
- By deleting a Flex configuration file, you delete the file only. The corresponding profile archive and profile archive backups remain unchanged.

To delete a Flex configuration file completely, you must retire the file, wait for the users to log in and log out, and delete the Flex configuration file.

If you want to temporarily prevent FlexEngine from processing a certain Flex configuration file, you can disable it. When FlexEngine encounters a disabled configuration file, it logs a message stating that the disabled file is skipped, without performing an import or export.

## Retire a Flex Configuration File

When you retire a Flex configuration file, you mark the profile archives and profile archive backups of the file for deletion. The deletion is completed the next time the users log out. Retired Flex configuration files can be reactivated later.

#### Procedure

- **1** Start the User Environment Manager Management Console.
- **2** Right-click on the Flex configuration file you want to retire and click **Retire**.
- **3** In the pop-up window, confirm that you want to retire the file.

The application title is grayed out, indicating it is retired. The profile archives and profile archive backups are deleted when a user logs out.

#### What to do next

Delete a Flex Configuration File

## Delete a Flex Configuration File

When you delete a Flex configuration file, you delete only the file. To delete the corresponding profile archive and profile archive backups, you must retire the file first.

#### Procedure

- **1** Start the User Environment Manager Management Console.
- **2** Right-click on the Flex configuration file that you want to delete and click **Delete**.
- **3** In the pop-up window, confirm that you want to delete the file.
- **4** Select the related files you also want to delete and click **Delete**.

## Disable a Flex Configuration File

You can temporarily prevent FlexEngine from processing a certain Flex configuration file.

Disabling a Flex configuration file does not affect the user profile archives or profile archive backups.

#### Procedure

- **1** Start the User Environment Manager Management Console.
- **2** Right-click on the Flex configuration file that you want to disable and click **Disable**.

The application title is grayed out, with **(DISABLED)** appearing next to it.

## <span id="page-21-0"></span>Using the Profile Cleanup Editor

With the Profile Cleanup editor, you can remove individual settings from roaming or local profiles when you start managing them with User Environment Manager.

By using User Environment Manager, you can achieve an easy transition from conventional roaming profiles to well-managed user profiles. Individual applications can be migrated from roaming profiles to User Environment Manager at any time.

In addition, you can use the Profile Cleanup editor to clean profile fragments left by uninstalled applications, which increase login and logout times. When using the Profile Cleanup feature, roaming profiles are less prone to challenges created by profile growth. You can enter the registry and file system information to be deleted at logout from the **Profile Cleanup** tab.

You can use the following section headers in the Profile Cleanup editor:

| <b>Option</b>            | <b>Description</b>                                                                                                    |
|--------------------------|----------------------------------------------------------------------------------------------------|
| [DeleteFolderTrees]      | Deletes files and subfolders in the specified folder. Each entry<br>refers to a folder and must start with a folder token. Wildcards<br>are not supported.                                                                                   |
| [DeleteFiles]            | Deletes the specified file or if the filename contains wildcards,<br>files in the folder. Each entry refers to a file and must start with a<br>folder token. Wildcards are supported in the filename, but not in<br>the path.                |
| [DeleteFilesRecursively] | Deletes the specified file or if the filename contains wildcards.<br>files in the folder and subfolders. Each entry refers to a file and<br>must start with a folder token. Wildcards are supported in the<br>filename, but not in the path. |

Table 3‑3. File System-Related Profile Cleanup Section Headers.

All entries for the registry-related profile cleanup section headers must start with **HKCU** and do not support wildcards.

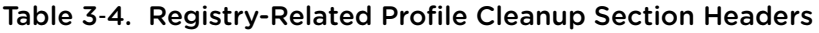

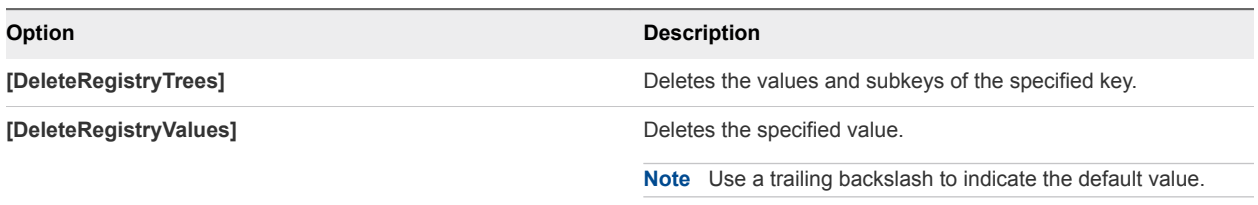

## <span id="page-22-0"></span>Create Profile Cleanup Content, Based on Import/Export Settings

Configure User Environment Manager to create Profile Cleanup content automatically, based on the settings for retrieving and storing profile information, that are defined in the **Import/Export** tab.

**Note** Windows Common Settings cannot be converted. Application templates can always be converted. In admin-specified Import/Export content only the **[IncludeFiles]**, **[IncludeFilesRecursively]**, **[IncludeFolderTrees]**, **[IncludeRegistryTrees]**, and **[IncludeIndividualRegistryValues]** sections can be converted.

#### Procedure

- **1** Start the User Environment Manager Management Console.
- **2** Select the application that you want to configure, and open the **Profile Cleanup** tab.
- **3** Click **Copy** in the top-right corner of the tab.

The Import/Export configuration is transferred in the **Profile Cleanup** editor.

**Note** You can use environment variables in the registry and file system paths of the **Import / Export** and **Profile Cleanup** settings. Each line you want to expand must end with **\[EXPAND ENV VARS]**.

## Configuring Predefined Settings for Applications and Windows Settings

You can install predefined settings for a Flex configuration file by adding files and registry information manually or by using an existing profile archive, created by FlexEngine.

You can also create predefined settings for a Flex configuration file, when you use the User Environment Manager Application Profiler.

You can use the predefined settings to provide default settings, with optional partial or full enforcement. There are 4 types of predefined settings:

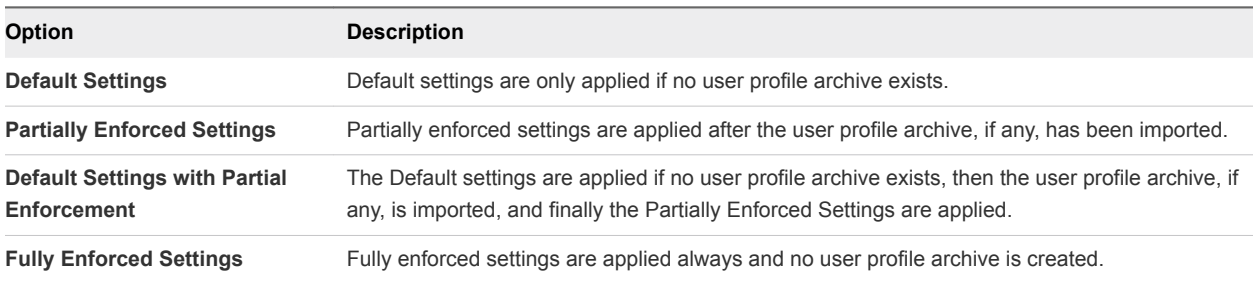

## Create Predefined Settings

To define the file system content for your predefined settings, copy the files you want to include into the correct locations.

#### Procedure

- **1** Start the User Environment Manager Management Console.
- **2** Select the application you want to configure and open the **Predefined Settings** tab.
- **3** Click **Add** in the bottom right corner of the tab.

The **Create Predefined Setting** window appears.

- **4** Select the type of predefined settings.
- **5** Click **Create**.

The **Profile Archive Settings** folder opens.

- **6** Copy and paste the preconfigured files and folders into the **Profile Archive Settings** folder.
- **7** (Optional) For registry settings, edit the Flex Profiles.reg file, located in the Registry folder and add content between the *Pre* and *Post* import markers.
- **8** Click **Done** and click **Save**.

## Import Predefined Settings

Import a profile archive to be used for predefined settings.

#### Procedure

- **1** Start the User Environment Manager Management Console.
- **2** Select the application you want to configure and open the **Predefined Settings** tab.
- **3** Click **Add** in the bottom right corner of the tab.

The **Create Predefined Setting** window appears.

- **4** Select the type of predefined settings.
- **5** Click **Install**.
- **6** Select the profile archive that you want to import and click **Open**.
- **7** Click **Save**.

## <span id="page-24-0"></span>Use Multiple Predefined Settings

A single Flex configuration file can contain different predefined settings, for example, to provide different settings to multiple user groups.

If you want to specify multiple predefined settings, you must define conditions that control whether the entry is applicable for a certain user.

**Note** FlexEngine processes the predefined settings in list order, evaluating conditions. The order can be changed using the arrow buttons. If conditions match multiple predefined settings, the last one is used.

#### Procedure

- **1** Start the User Environment Manager Management Console.
- **2** Select the application you want to configure and open the **Predefined Settings** tab.
- **3** Click **Add** in the bottom right corner of the tab.

The **Create Predefined Setting** window appears.

- **4** Create or import a predefined setting.
- **5** Open the **Conditions** tab.
- **6** Click **Add** and select a condition.
- **7** Configure the condition settings and click **OK**.
- **8** Repeat Step 3 through Step 7 for each additional predefined setting you want to configure.
- **9** Click **Save**.

## Working with Placeholders

Predefined settings can contain placeholders that use environment variables. Use placeholders in file and folder names and in text files.

## Using Placeholders in Text Files

Placeholders use a specific format that contains environment variables and can be used in a text file.

Use placeholders with the **[Flex#%***var***%]** format, where *var* is the name of an environment variable. The **[Flex#]** token is removed on import and does not affect the filename.

**Note** The **Flex** string in the placeholder is case-sensitive, but the name of the environment variable is not.

<span id="page-25-0"></span>When you use placeholders in .REG files, use the **[Flex#%***var***%#reg]** format to escape any backslashes and double quotes in the environment variable, in accordance with the .REG format. For applications that refer to users through their security identifier (SID), use **[Flex#%***SID***%]**.

If you need to process a file in a different encoding, you can select the code page by using **[Flex#***codepage***]** in the filename.

## Using DirectFlex

DirectFlex imports the settings of an application when the application is started.

DirectFlex improves FlexEngine efficiency. Without DirectFlex, all profile settings are read during login and saved during logout, which can slow down these processes if many settings are configured. If DirectFlex is enabled, application settings are read when an application is started rather than at login. Changes to the settings are saved when the application is closed, instead of when the user logs out. During a user session with DirectFlex enabled, only those applications that are used cause the profile settings to be read or saved.

FlexEngine starts when the user logs in. It reads the application and user environment settings from the configuration share and loads personalization information from the user profile archives share. When the user starts an application while logged in, DirectFlex directs FlexEngine to load and apply the settings related to the application. When the user closes the application, DirectFlex directs FlexEngine to save the settings to the user profile archives share. When the user logs out, FlexEngine saves remaining Windows personalization information to the user profile archives share.

**Note** Do not use DirectFlex for applications that are used as middleware or as plug-ins and for Flex configuration files that contain Windows settings.

Application paths or names cannot occur more than once in Flex configuration files, as FlexEngine uses them to determine which configuration file to process. To validate for conflicts use **Validate DirectFlex**.

## Configure Applications for Working with DirectFlex

Configure which applications in a Flex configuration file are managed by DirectFlex. You can select one or more .exe files to manage with a Flex configuration file.

#### Procedure

- **1** Start the User Environment Manager Management Console.
- **2** Select the application you want to configure and click the **DirectFlex** tab.
- **3** Click **Add**.
- **4** Enter the application filename or file path, and click **OK**.

## Application Virtualization Support

You can enable DirectFlex support for App-V 5.x and SWV packages, if you configure support for App-V 5.x and Symantec Workspace Virtualization.

You can enable DirectFlex support for a VMware ThinApp 5.2 package. Only packages created using ThinApp 5.2 can be used with DirectFlex. Additionally, the configured DirectFlex executable path must be the virtual executable, not the ThinApp entry point.

## Importing and Exporting DirectFlex Settings

When you start an application, settings are imported, and when you close the application, the settings are exported.

If you start an application multiple times concurrently, the settings are imported only with the first started instance, and when you close the application, the settings are exported only after the last instance is closed.

If you start different applications that are configured in a single Flex configuration file, the settings are imported only when the first application starts, and when you exit, the settings are exported only after the last application is closed.

# <span id="page-27-0"></span>Configuring User Environment<br>Settings

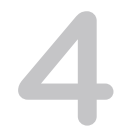

You can use the User Environment tab of the Management Console for creating and managing user environment settings. The settings are applied at login and logout.

**Note** Before you configure these settings, ensure that you understand the processing order described in [Processing Order at Logon and Logoff](#page-28-0).

This section includes the following topics:

- **n** [Processing Order at Logon and Logoff](#page-28-0)
- [Use a 32-Bit Path to Program Files on 64-Bit Systems](#page-29-0)
- [Edit Conditions for Multiple User Environment Settings](#page-29-0)
- [Configure ADMX-Based Settings](#page-29-0)
- [Configure App Volumes Settings](#page-31-0)
- [Configure Application Blocking](#page-31-0)
- [Configure a Drive Mapping](#page-34-0)
- **n** [Configure Environment Variables](#page-35-0)
- [Configure File Type Associations](#page-35-0)
- [Configure Files and Folders](#page-36-0)
- [Configure Folder Redirection](#page-36-0)
- [Configure Horizon Smart Policies](#page-37-0)
- [Configure Logon and Logoff Tasks](#page-38-0)
- [Configure Printer Mappings](#page-38-0)
- **n** [Configure Privilege Elevation](#page-39-0)
- [Configure Registry Settings](#page-41-0)
- [Configure Shortcuts](#page-42-0)
- [Configure Triggered Tasks](#page-43-0)
- **[Configure Display Language](#page-44-0)**
- <span id="page-28-0"></span>■ [Configure Hide Drives](#page-45-0)
- [Configure Policy Settings](#page-45-0)

## Processing Order at Logon and Logo

During logon, specific features and functions provided by User Environment Manager are processed in a specific order. Familiarize yourself with the processing order to ensure that applications behave as you expect.

### Processing Order at Login

The following User Environment Manager processes at login:

- **Horizon Smart Policies**
- Folder redirection
- **n** Application blocking
- **Privilege elevation**
- Logon tasks (marked as before profile archive import).
- **Environmental variables**
- $\blacksquare$  Drive mappings
- **n** Printer mappings
- Files and folders/Registry settings (*marked as before profile archive import*)
- $\blacksquare$  Hide drives
- **n** Policy settings
- ADMX-based settings
- **n** Application migration
- Triggered tasks
- Processing .INI files (that is, profile archive import, setting up the DirectFlex cache)
- $\blacksquare$  Shortcuts
- File type associations
- Files and folders/Registry settings (Marked as After profile archive import) (Default setting)
- Logon tasks (marked as *After profile archive import*) (Default setting)
- Kick off async creation of shortcuts, drive mappings, and printer mappings

## <span id="page-29-0"></span>Processing Order at Logo

The following User Environment Manager processes at logoff:

- Logoff tasks (*marked as Before profile export*)
- Processing .INI files (i.e. profile archive export)
- Logoff tasks (marked as *After profile archive export*) (Default setting)
- User Environment Manager undo action

## Processing Order of Individual Items

Individual items within each feature are processed in alphabetical order. For example, if you have configured three drive mappings with the following names, they are processed in the following alphabetical order:

- All users: H: home drive mapping
- Financial department F: drive mapping
- Sales team S: drive mapping

## Use a 32-Bit Path to Program Files on 64-Bit Systems

You can convert a 32-bit Program Files folder path to be used on a 64-bit system.

Several user environment settings refer to paths in the Program Files folder. If you specify a path starting with **C:\Program Files**, **C:\Program Files (x86)**, or a localized equivalent, a button appears in front of the path. If you click it, you can convert the start of the path to *%ProgramFiles%* and resolve that variable to the 32-bit Program Files folder on 64-bit systems.

## Edit Conditions for Multiple User Environment Settings

You can edit the conditions of multiple user environment settings simultaneously.

You can only edit conditions of multiple settings if the settings have identical conditions or no conditions added. To edit multiple user environment settings, select the settings you want and click **Edit**.

For information on adding and managing conditions, see [Chapter 5 Managing Conditions](#page-46-0).

## Configure ADMX-Based Settings

With ADMX-based settings, you can use standard ADMX templates to configure user policies. FlexEngine applies the configured settings when the user logs in.

ADMX-based settings can also be refreshed during the session by using a triggered task or the command-line interface.

FlexEngine does not overwrite existing information in the policy registry locations. If you use User Environment Manager ADMX-based settings with Active Directory group policies and configure overlapping policy settings, the Active Directory settings take effect.

### Import ADMX Templates

Before you can create ADMX-based settings, you must import the ADMX templates containing the policies that you want to configure.

#### Procedure

- **1** Start the User Environment Manager Management Console.
- **2** On the **User Environment** tab, select **ADMX-based Settings**.
- **3** Click **Manage Templates**.
- **4** Click **Add Folder** or **Add File** and import the ADMX templates.

You can import all ADMX files and the corresponding ADML files from a folder or import only specific templates.

**5** Click **Validate** to analyze the templates and verify that they can be used to define ADMX-based settings.

#### What to do next

Remove the templates that contain only unsupported settings or policies.

**Note** You can remove the templates if they are not used by any settings definition.

### Create Definitions for ADMX-Based Settings

Create settings definitions based on the ADMX templates you imported.

**Note** There is no noticeable difference in performance between having a single ADMX-based settings definition containing many policy settings and having many individual ADMX-based settings definitions that each contain a small set of policy settings.

#### **Prerequisites**

Import ADMX templates containing the policies you want to configure. See Import ADMX Templates.

#### Procedure

- **1** Start the User Environment Manager Management Console.
- **2** On the **User Environment** tab, select **ADMX-based Settings**.
- **3** Click **Create**.
- **4** Enter a name, label, and a tag for the settings definition.
- **5** Click **Select Categories**.
- <span id="page-31-0"></span>**6** Select the categories you want to manage with this definition and click **OK**.
- **7** Click **Edit Policies** and configure the necessary policies.
- **8** Click **Save**.

## Configure App Volumes Settings

Create an App Volumes setting that allows you to store your offline Outlook Data File (.ost) on a writable volume. An OST file (.ost) is a file in Microsoft Outlook that is a local cache of the remote mailbox.

You might want to use this feature if you want to use App Volumes together with User Environment Manager to create a non-persistent virtual desktop environment. Typically, the Outlook .ost file is stored locally on the C: drive of the virtual desktop. The virtual desktop is reset back to the default settings at each logout, removing the .ost file. By combining App Volumes and User Environment Manager, the .ost file does not need to be recreated for each login.

#### Prerequisites

You must have App Volumes installed and configured to provide writable volumes to users.

#### Procedure

- **1** Start the User Environment Manager Management Console.
- **2** Click the **User Environment** tab.
- **3** Select **App Volumes** and click **Create**.
- **4** Enter a name for the settings definition.
- **5** Configure the App Volumes setting:

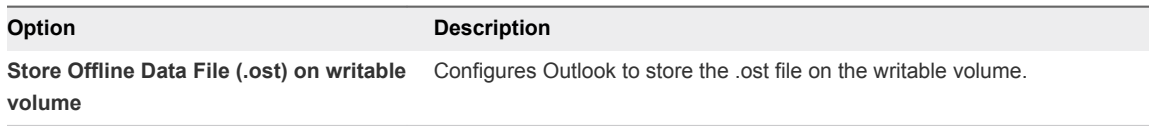

- **6** You can click the **Advanced** button to change the location of the .ost file on the writable volume; however, do not change the default setting unless necessary. Configuration errors might result in unexpected behavior.
- **7** Click **Save**.

## Configure Application Blocking

Application blocking allows you to enable or block applications from launching.

By default, once you enable application blocking, only applications from the Windows folder, C:\Program Files, and C:\Program Files (x86) are allowed to run. To fine-tune application blocking, you can further specify applications to allow or block based on path, hash, or publisher.

You can configure the following types of application blocking:

- **Path-based. You can specify a path to a folder. Or, you can specify a fully qualified file name (the** configured path includes the full path and file name of the executable).
- Hash-based. You can specify to allow or block based on a hash that matches a particular executable.
- **•** Publisher-based. You can specify a publisher to allow, and executables associated with that publisher can launch. You cannot block applications by publisher.

**Note** If you configure multiple types of application blocking, it is important to understand the order in which they are evaluated. For more details, see [Work with Multiple Types of Application Blocking.](#page-33-0)

Application blocking is not enabled on User Environment Manager endpoints that use the SyncTool.

## Enable and Configure Application Blocking

Application blocking is disabled by default. You must enable it manually, configure conditions to control the users eligible for application blocking, and define a custom message.

#### Procedure

- **1** Start the User Environment Manager Management Console.
- **2** On the **User Environment** tab, select **Application Blocking**.
- **3** Click **Global Configuration**.
- **4** Select **Enable Application Blocking**.
- **5** Click **Add** in the **Conditions** section to configure conditions to control which users have application blocking enabled.
- **6** Click **Add** in the **Message** section to add a parent application that displays a custom message when it attempts to start a blocked application.

Most commonly the parent applications used are explorer.exe, located in  $C:\W$ indows and cmd.exe, located in C:\Windows\System32. If one of the configured parent applications attempts to start a blocked application, the configured message is displayed instead of the default message.

- **7** Enter a message title, message text, and the amount of time for which the message appears.
- **8** Click **OK**.

With application blocking enabled, only applications from the Windows folder, C:\Program Files, and C:\Program Files (x86) are allowed to run.

#### What to do next

To allow and block additional paths, see [Allow and Block Additional Applications.](#page-33-0)

## <span id="page-33-0"></span>Allow and Block Additional Applications

Create additional settings for allowing and blocking applications.

#### Procedure

- **1** Start the User Environment Manager Management Console.
- **2** On the **User Environment** tab, select **Application Blocking**.
- **3** Click **Create**.
- **4** Enter a name for the settings definition.
- **5** Select the blocking type from the **Type** drop-down menu under **Application Blocking Settings**.

If you are configuring path-based settings that reference network paths, specify UNC paths instead of drive letters. When users launch these applications, they should access them from the UNC path.

**6** Click **Add** in the **Allow** section to add folders, applications, or publishers to the allowed list.

You can allow specific applications in blocked folders. You can also allow specific applications to run only if they are located in a certain folder by clicking the **Path-specific** check-box.

**Note** You can use the publisher-based configuration only when allowing an application.

- **7** Click **Add** in the **Block** section to add folders or applications for path-based or applications for hashbased to the blocked list.
- **8** Click **Save**.

## Work with Multiple Types of Application Blocking

When you use multiple types of application blocking, it is important to understand the order in which the blocking is evaluated.

You may need to configure different types of application blocking together to achieve your goals. For example, suppose you want to allow applications to launch only from C:\Program Files (the default behavior of application blocking), but you want to allow only a particular version of Excel. You can enable application blocking and then create a path-specific hash-based allow for your preferred version of Excel. If more than one version of Excel exists in the C:\Program Files folder, only the version you allowed will launch.

When you configure multiple types of application blocking, the configuration is evaluated as follows to determine whether an executable is allowed to launch.

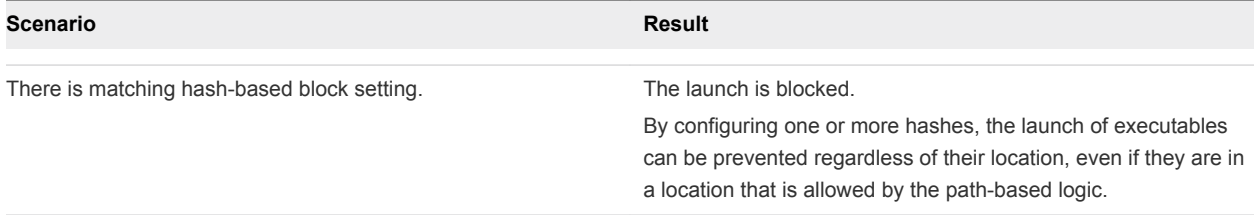

<span id="page-34-0"></span>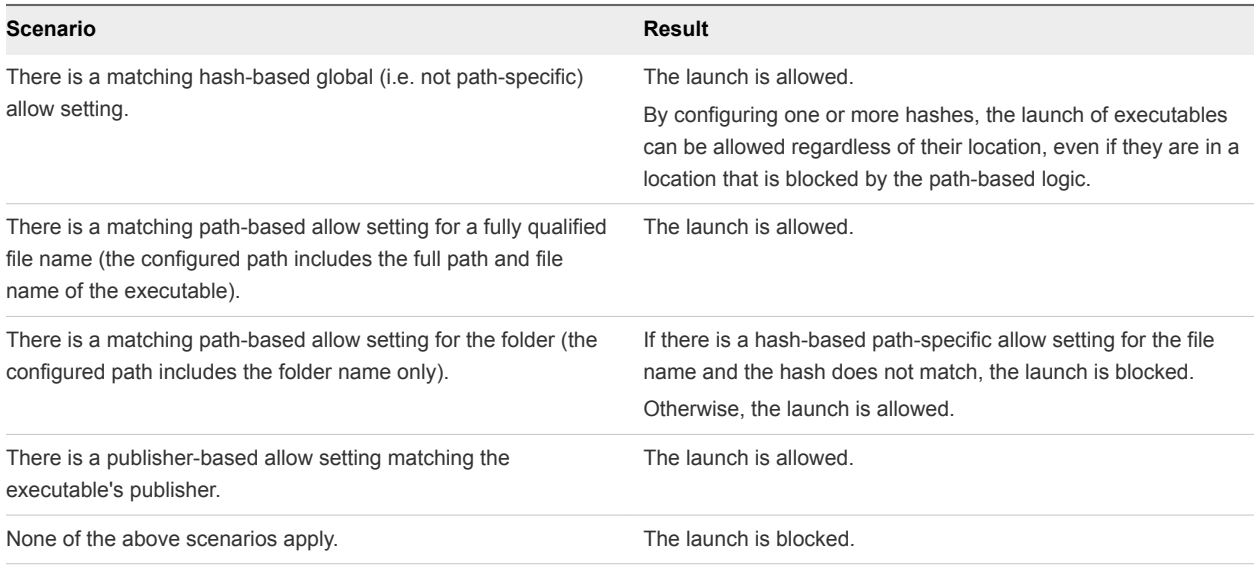

## Configure a Drive Mapping

Associate a local drive letter with a shared storage area over the network.

#### Procedure

- **1** Start the User Environment Manager Management Console.
- **2** Click the **User Environment** tab.
- **3** Select **Drive Mapping** and click **Create**.
- **4** Enter a name for the settings definition.
- **5** Configure the drive mapping settings.

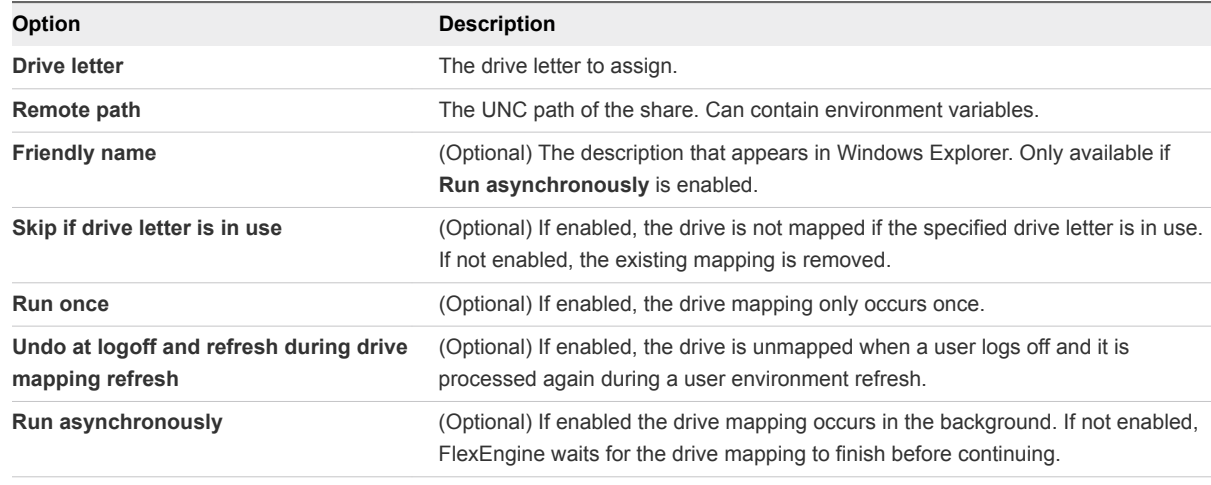

#### **Note** You cannot select **Run once** and **Undo at logoff** at the same time.

**6** Click **Save**.

## <span id="page-35-0"></span>Configure Environment Variables

Define the variables to use with User Environment Manager.

#### Procedure

- **1** Start the User Environment Manager Management Console.
- **2** Click the **User Environment** tab.
- **3** Select **Environment Variables** and click **Create**.
- **4** Enter a name for the settings definition.
- **5** Configure the environment variable settings.

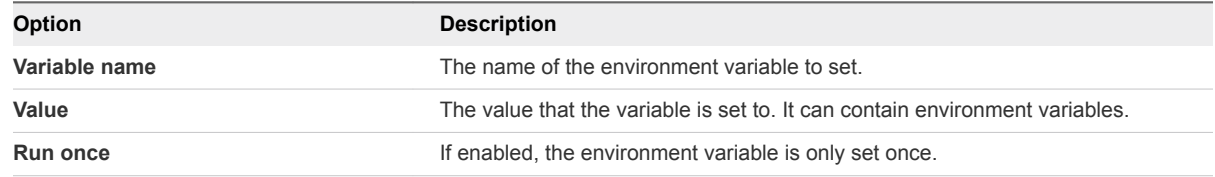

**6** Click **Save**.

## Configure File Type Associations

Associate a file type with a particular application.

**Note** In Windows 8 and Windows 10, file type associations set by User Environment Manager might not automatically become default.

#### Procedure

- **1** Start the User Environment Manager Management Console.
- **2** Click the **User Environment** tab.
- **3** Select **File Type Associations** and click **Create**.
- **4** Enter a name for the settings definition.
- **5** Configure the file type association settings.

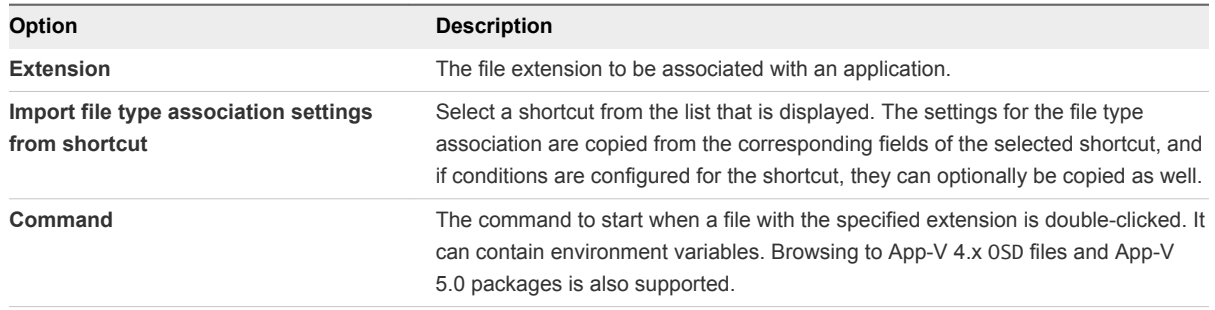
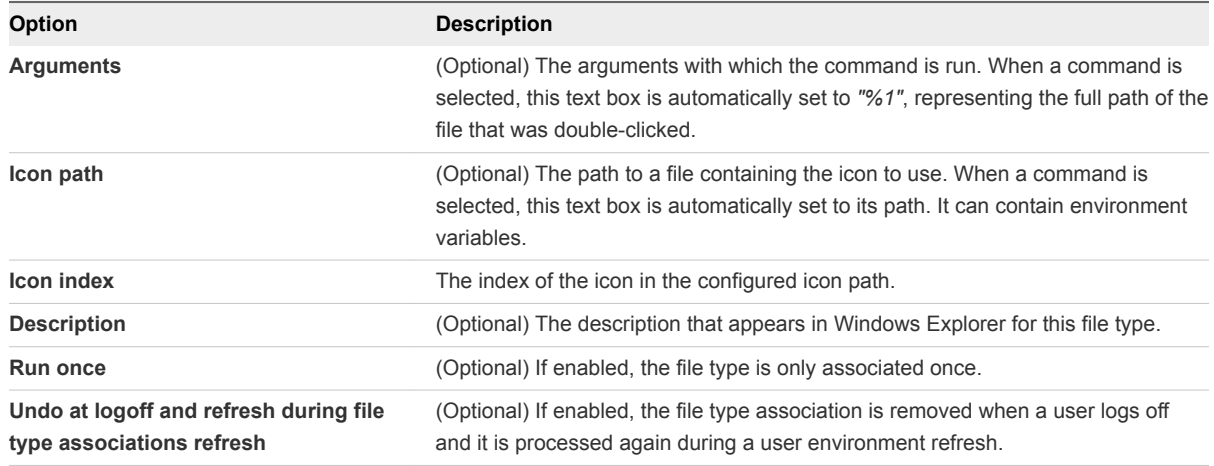

**Note** You cannot use **Run once** and **Undo at logoff** at the same time.

**6** Click **Save**.

## Configure Files and Folders

Add custom files and folders to the user environment.

#### Procedure

- **1** Start the User Environment Manager Management Console.
- **2** Click the **User Environment** tab.
- **3** Select **Files and Folders** and click **Create**.
- **4** Enter a name for the settings definition.
- **5** Configure the files and folders settings.

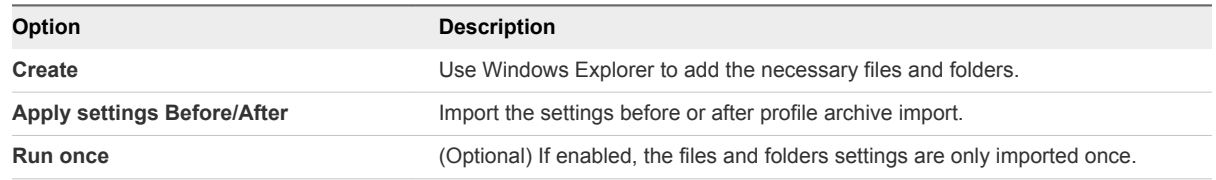

**6** Click **Save**.

## Configure Folder Redirection

Redirect folders to subfolders of a specified location. Existing folder content is not moved during redirection.

- **1** Start the User Environment Manager Management Console.
- **2** Click the **User Environment** tab.
- **3** Select **Folder Redirection** and click **Create**.
- **4** Enter a name for the settings definition.
- **5** Configure the folder redirection settings.

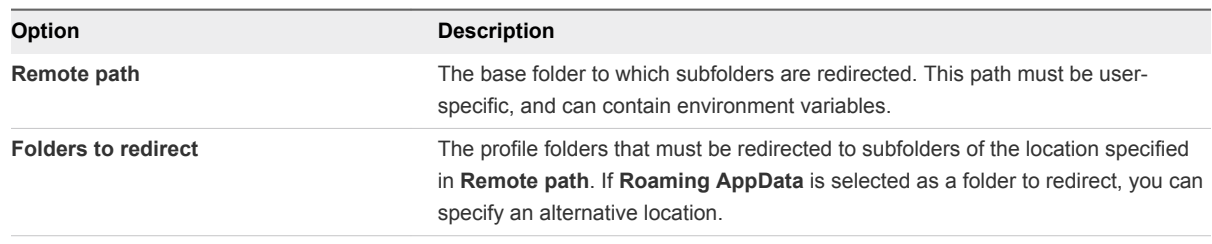

**Note** Redirecting **Desktop**, **Favorites**, **Programs Menu**, or **Roaming AppData** might lead to performance problems in the user environment.

**6** Click **Save**.

## Configure Horizon Smart Policies

Create policies that control the behavior of the USB redirection, virtual printing, clipboard redirection, client drive redirection, HTML Access file transfer features, and bandwidth profiles in a published desktop or application Horizon session.

Horizon Smart Policies are applied during login and can be refreshed during reconnect of a session. To reapply Horizon Smart Policies when a user reconnects to a session, configure a triggered task. For more information on creating Horizon Smart Policies, see the *Using Smart Policies* section in *Setting Up Desktop and Application Pools in View* from the Horizon 7 documentation.

- **1** Start the User Environment Manager Management Console.
- **2** Click the **User Environment** tab.
- **3** Select **Horizon Smart Policies** and click **Create**.
- **4** Enter a name for the settings definition.
- **5** Configure the Horizon Smart Policy settings.

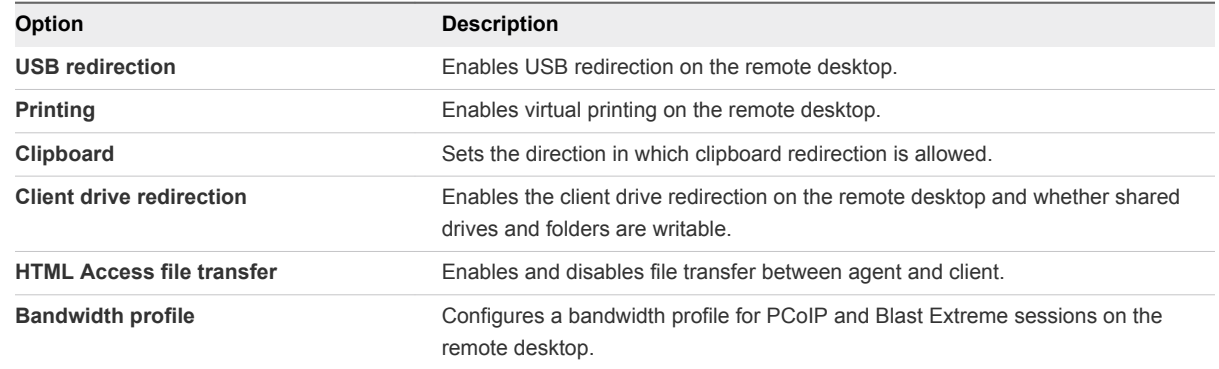

**6** Click **Save**.

## **Configure Logon and Logoff Tasks**

Configure the commands that run when users log in and log out.

#### Procedure

- **1** Start the User Environment Manager Management Console.
- **2** Open the **User Environment** tab.
- **3** Select **Logon Tasks** or **Logoff Tasks** and click **Create**.
- **4** Enter a name for the settings definition.
- **5** Configure the logon and logoff task settings.

**Note** Logon and Logoff tasks run "invisibly" so they cannot be used to start applications and do not support user interaction.

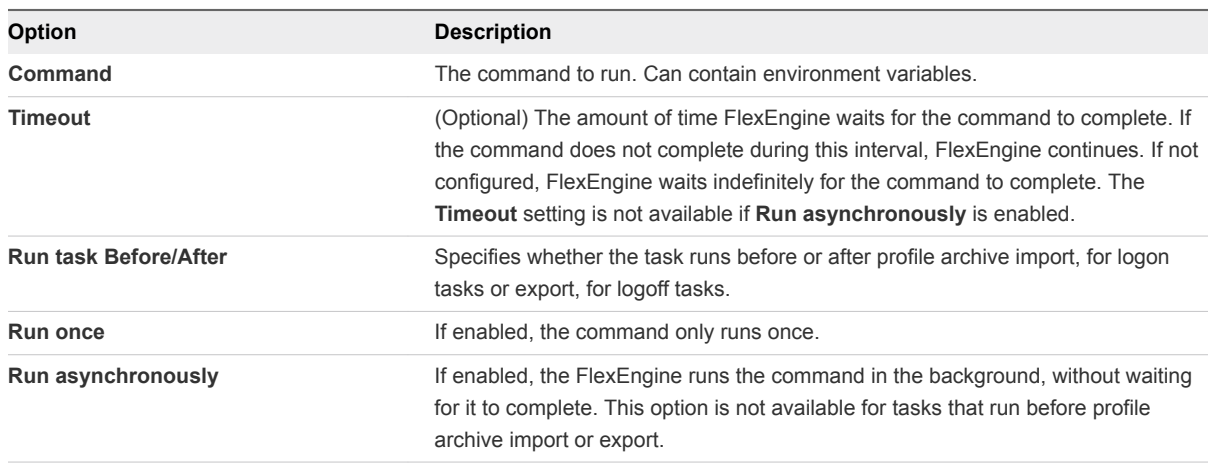

**Note** For logoff tasks, you cannot combine **Run once** and **Run asynchronously**.

**6** Click **Save**.

## Configure Printer Mappings

Associate a network printer to the user environment.

- **1** Start the User Environment Manager Management Console.
- **2** Click the **User Environment** tab.
- **3** Select **Printer Mappings** and click **Create**.
- **4** Enter a name for the settings definition.

**5** Configure the printer mapping settings.

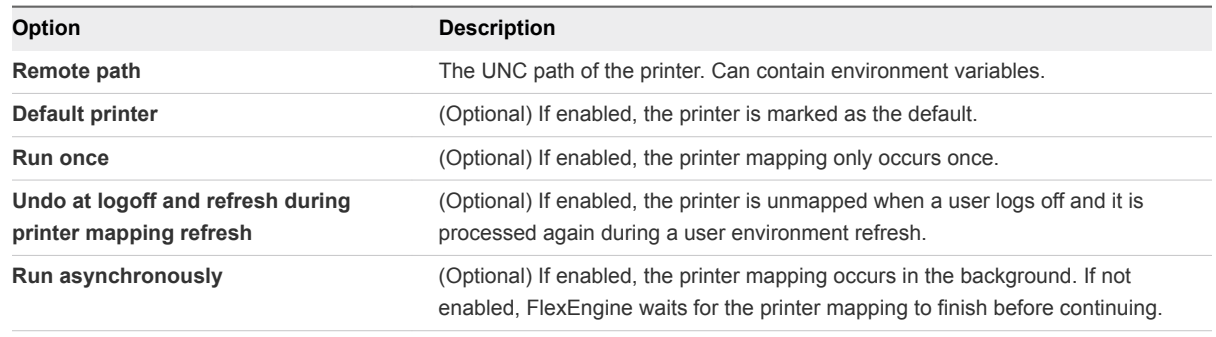

**Note** You cannot use **Run once** and **Undo at logoff** at the same time.

**6** Click **Save**.

## Configure Privilege Elevation

You can remove the administrator privilege from domain users and still allow users to start certain applications as administrators.

With privilege elevation, a user can start certain pre-configured applications, which the User Environment Manager agent runs elevated on the local desktop, as if the user is a member of the administrators group.

**Important** The Privilege Elevation feature grants temporary administrator privileges to a user. The feature must be used only for specific use cases by administrators. It is not intended as a security feature. Utilize additional security measures to prevent malicious use. Privilege elevation is not enabled on User Environment Manager endpoints that use the SyncTool.

You can configure elevated applications and user-installed applications.

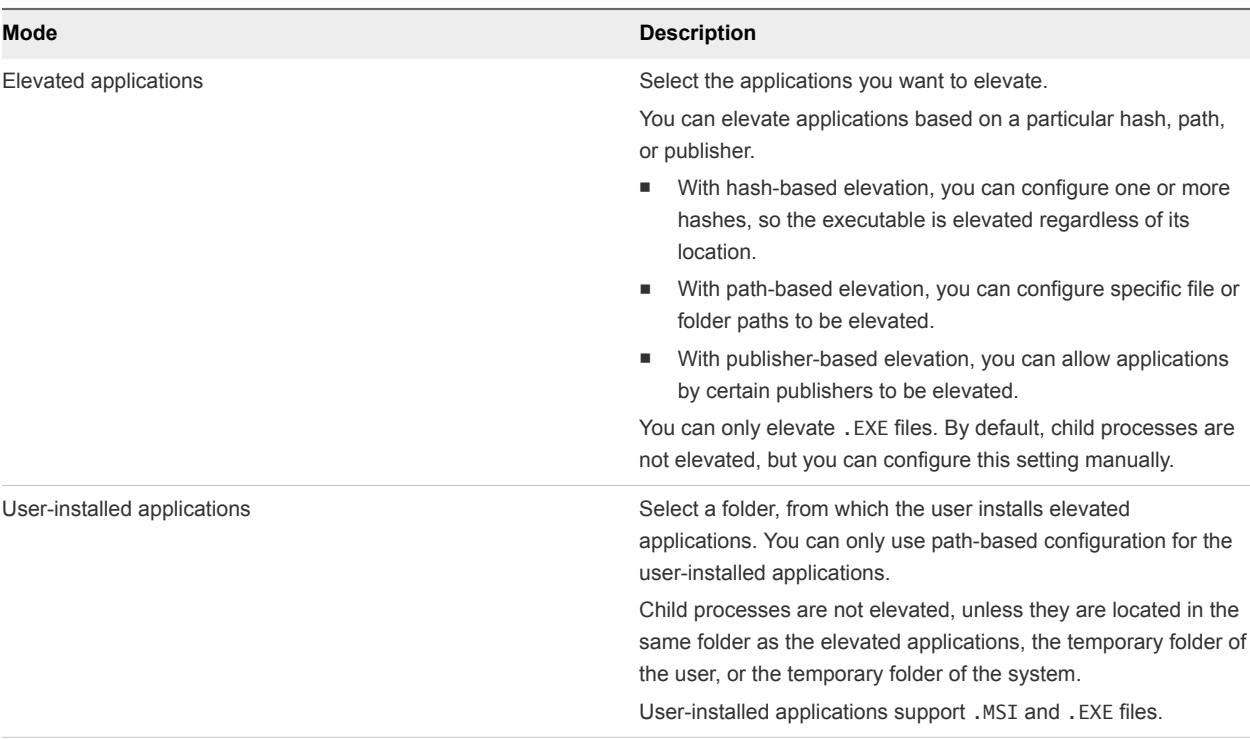

**Note** If you use application blocking, by default only applications in Program Files and Windows are allowed to run. You may need to create an allow setting to enable the application to launch.

## Enable and Configure Privilege Elevation

Privilege elevation is disabled by default. You must enable it manually, configure conditions to control the elevated applications, and define an elevation message.

#### Procedure

- **1** Start the User Environment Manager Management Console.
- **2** On the **User Environment** tab, select **Privilege Elevation**.
- **3** Click **Global Configuration**.
- **4** Select **Enable Privilege Elevation**.
- **5** Click **Add** in the **Conditions** section to configure conditions to control the elevated applications.
- **6** (Optional) Select **Also elevate all child processes** to elevate child processes on a global level.

If you select this option, all processes of a user-installed application run elevated.

**7** (Optional) Select **Ask user to elevate** in the **Message** section to display a message when a user launches an application that is configured for elevation.

The user is presented with the option to run the application elevated or with the normal privileges of the user.

**8** If you selected **Ask user to elevate** enter a message title and message text.

**9** Click **OK**.

## What to do next

To configure specific applications for elevation, see Configure Applications for Privilege Elevation.

## Configure Applications for Privilege Elevation

Configure certain applications to be started with administrator privileges, when a user is not a member of the administrator group.

#### Procedure

- **1** Start the User Environment Manager Management Console.
- **2** On the **User Environment** tab, select **Privilege Elevation**.
- **3** Click **Create**.
- **4** Enter a name for the setting definition.
- **5** Select the privilege elevation type from the **Type** drop-down under **Privilege Elevation Settings**.
	- You can only use folders for user-installed applications.
	- **n** If you are configuring path-based settings that reference network paths, specify UNC paths instead of drive letters. When users launch these applications, they should access them from the UNC path.
- **6** Click **Add** in the **Elevate** section and select the folders or applications to add to the list.
- **7** (Optional) If you are elevating an application, select whether to elevate child processes as well.
- **8** Click **Save**.

## Configure Registry Settings

Configure the registry settings of the user environment.

- **1** Start the User Environment Manager Management Console.
- **2** Open the **User Environment** tab.
- **3** Select **Registry Settings** and click **Create**.
- **4** Enter a name for the settings definition.
- **5** Configure the registry settings.

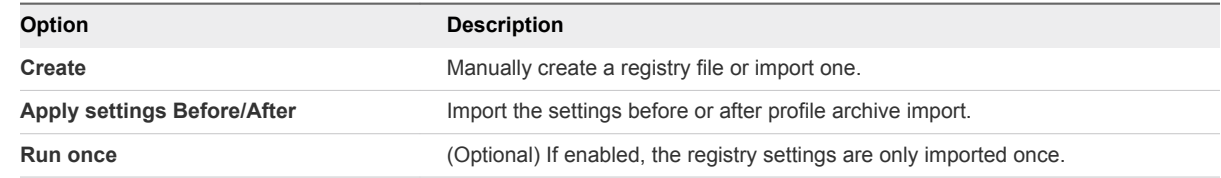

**6** Click **Save**.

## Configure Shortcuts

Configure application shortcuts for the user environment.

### Procedure

- **1** Start the User Environment Manager Management Console.
- **2** Open the **User Environment** tab.
- **3** Select **Shortcuts** and click **Create**.
- **4** Enter a name for the settings definition.
- **5** Configure the shortcut settings.

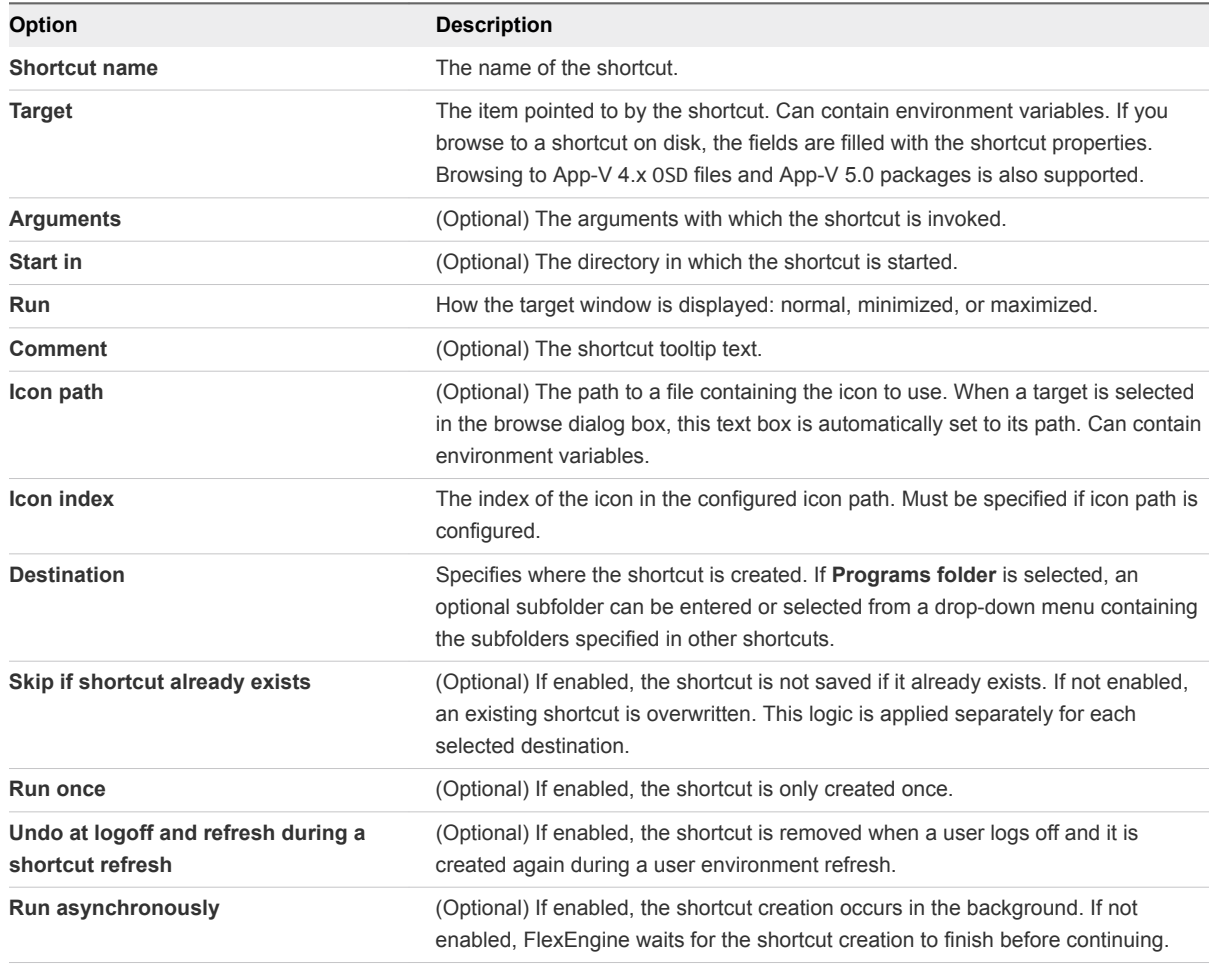

### **Note** You cannot use **Run once** and **Undo at logoff** at the same time.

**6** Click **Save**.

## Configure Triggered Tasks

Select tasks that are triggered when certain actions are performed in the user environment.

With triggers, a user can unplug a laptop, move it to another location, plug it in again, and maintain their current session while making use of more appropriate infrastructure resources. Triggers also provide a seamless experience for users who log in to the same virtual desktop session from different devices.

When running in a remote session, the following special environment variables are available for use in custom commands or messages:

#### <sup>n</sup> **%CURRENT\_CLIENTIP%**

The endpoint IP address.

<sup>n</sup> **%PREVIOUS\_CLIENTIP%**

The previous endpoint IP address. This variable only exists for the **Reconnect session** trigger and if the user is connecting from a different client.

#### <sup>n</sup> **%CURRENT\_CLIENTNAME%**

The endpoint name.

- **1** Start the User Environment Manager Management Console.
- **2** Open the **User Environment** tab.
- **3** Select **Triggered Tasks** and click **Create**.
- **4** Enter a name for the settings definition.
- **5** Configure the triggered task settings.

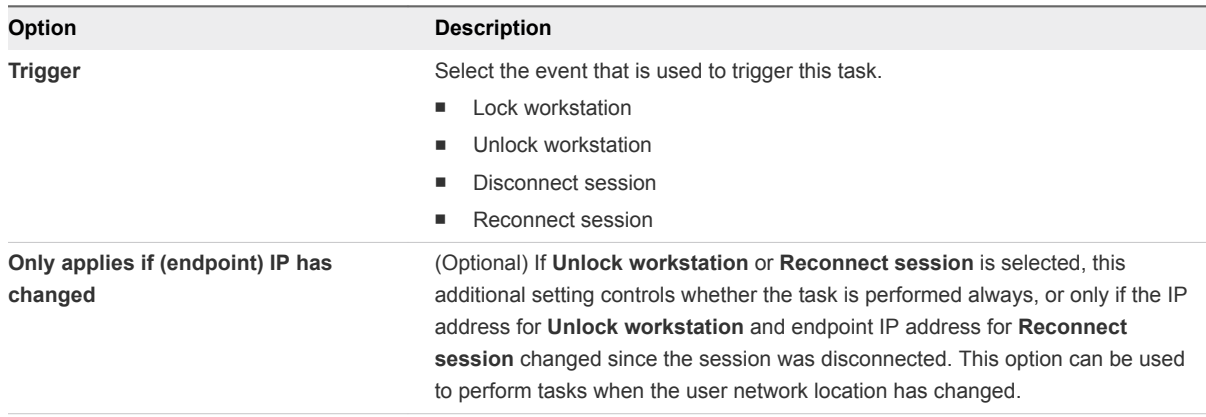

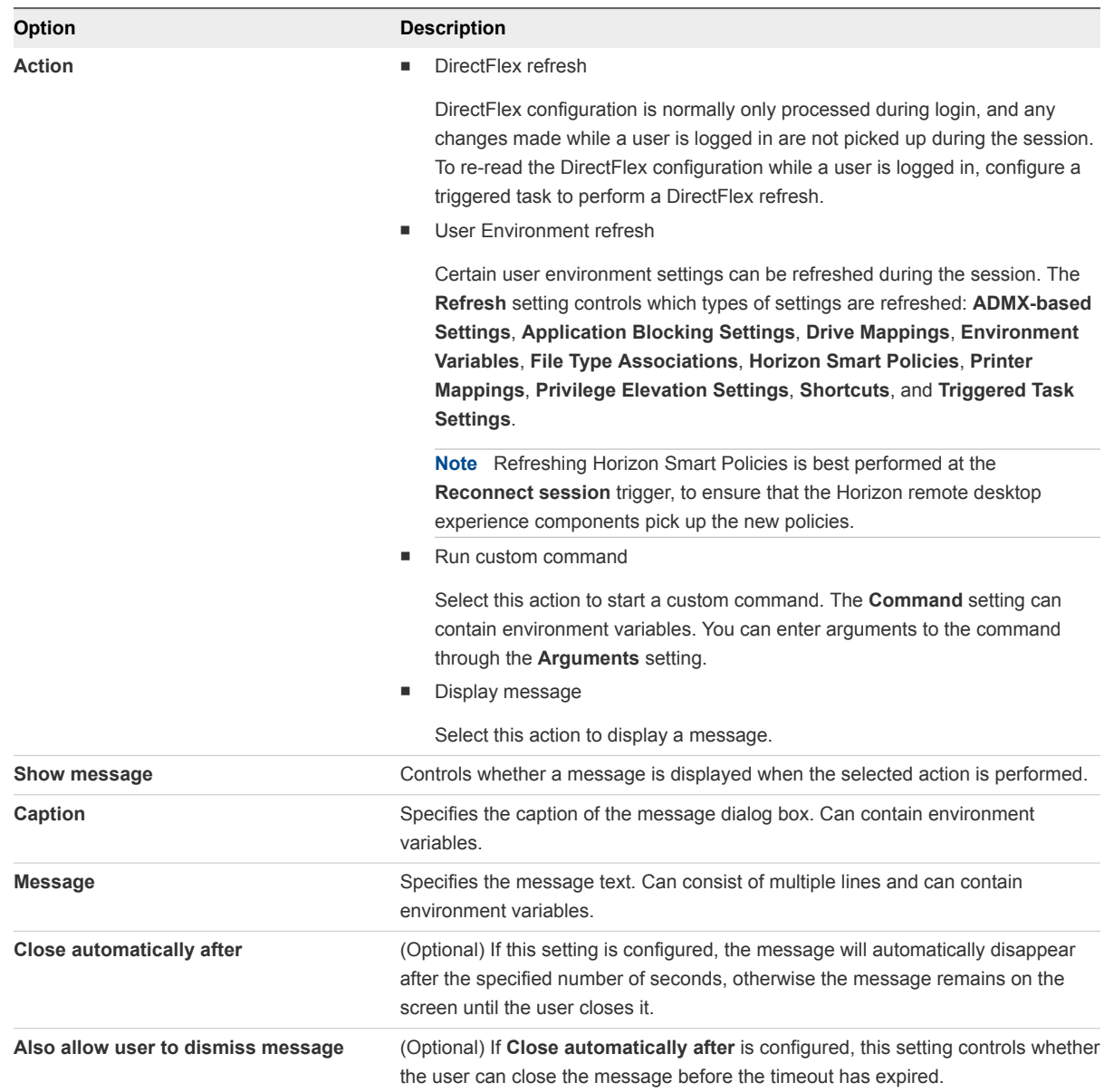

**6** Click **Save**.

## Configure Display Language

Configure the display language of the user environment.

- **1** Start the User Environment Manager Management Console.
- **2** Open the **User Environment** tab.
- **3** Right click **Display Language** and click **Create**.
- **4** Enter a name for the settings definition.

**5** From the **Language** drop-down under **Display Language Settings**, select the language that you want to use.

**Note** The language is not changed if the language pack is not installed on the user environment.

- **6** Select **Run once** to set the display language only once.
- **7** Click **Save**.

## Configure Hide Drives

Select the drive letters that should be hidden in Windows Explorer.

## Configure Policy Settings

Policy Settings are only available for backwards compatibility. If you want to configure these policy settings, use ADMX-based settings.

## Managing Conditions 5

Use conditions to control when and whether User Environment Manager performs certain actions.

Conditions can be applied to Flex configuration files, user environment settings, and application migration. You can use multiple conditions in various combinations, create condition groups, and import and export condition sets.

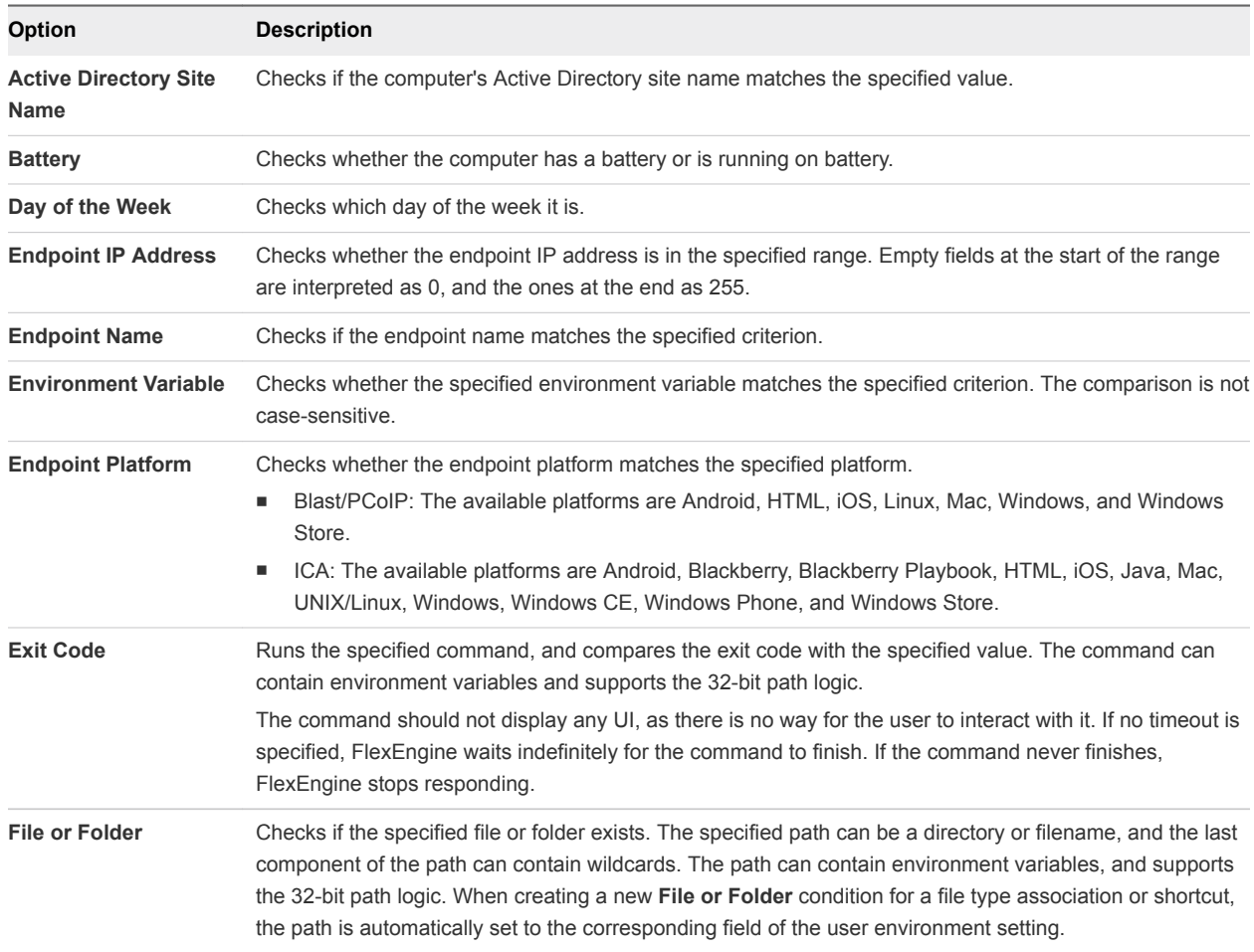

You can use the following conditions:

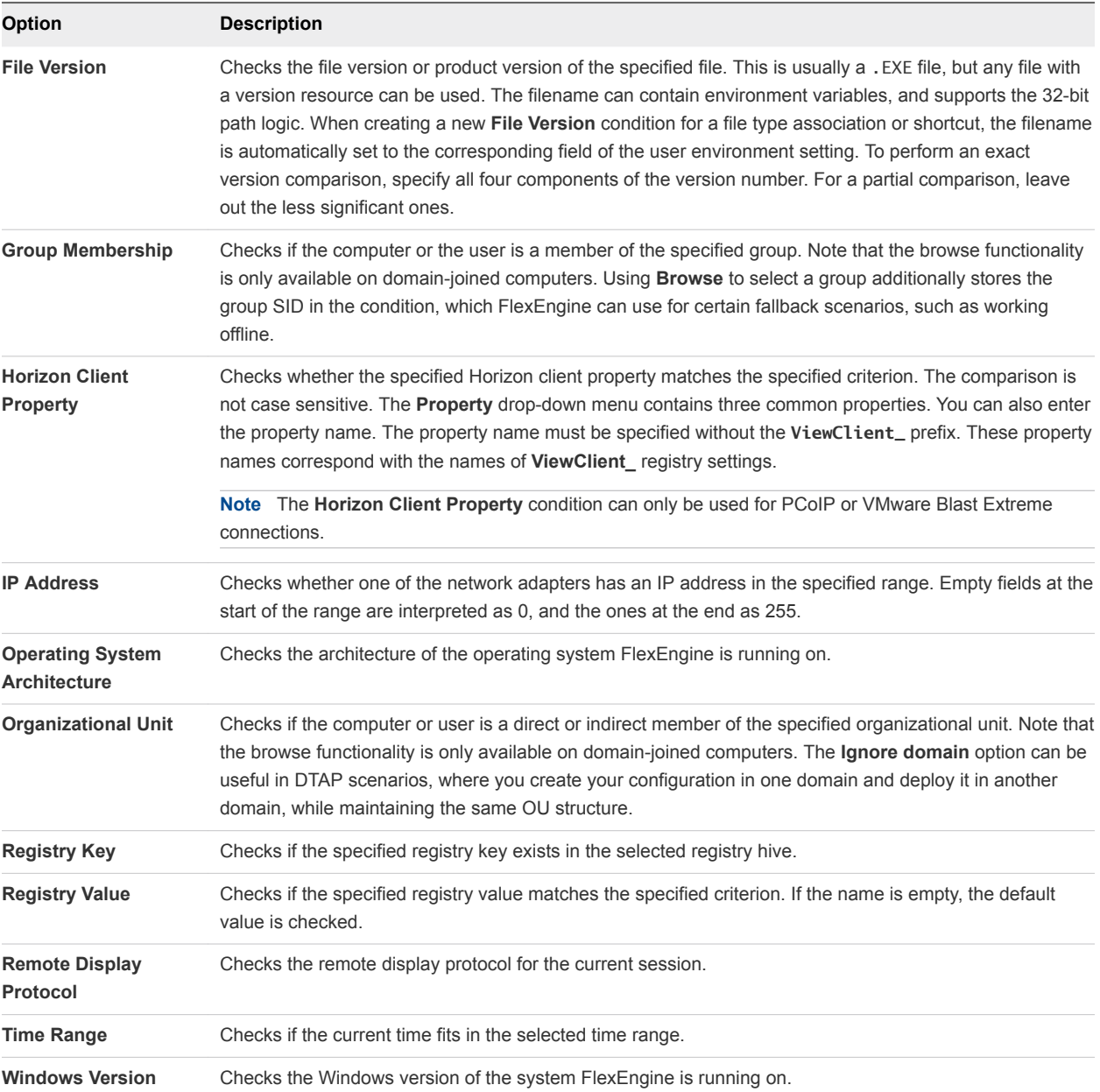

**Note** When a Horizon session disconnects, the Endpoint IP Address, Endpoint Name, Endpoint Platform, Horizon Client Property, and Remote Display Protocol conditions might not work. When a Citrix ICA session disconnects, the Endpoint IP Address, Endpoint Name, and Endpoint Platform conditions might not work.

This section includes the following topics:

- [Adding a Name, Label, and Tag](#page-48-0)
- [Using 32-Bit Path to Program Files on 64-Bit Systems](#page-48-0)
- [Add Conditions to Personalization or User Environment Settings](#page-48-0)
- **n** [Combine Conditions](#page-49-0)
- <span id="page-48-0"></span>**n** [Creating Condition Groups](#page-49-0)
- [Creating Condition Sets](#page-49-0)

## Adding a Name, Label, and Tag

User environment settings must have a name and can optionally have a label and a tag.

As the name is used for the **Run once** logic, changing the name of an existing setting may cause the setting to apply once again. The label and tag fields can be used to describe or organize the settings. The **Group By Tag** ribbon button uses this tag field for grouping the list items. When editing a user environment setting, the **Previous** and **Next** buttons can be used to open the previous or next setting for editing, based on the current sort order of the list.

## Using 32-Bit Path to Program Files on 64-Bit Systems

You can convert a 32-bit Program Files folder path to be used on a 64-bit system.

Several conditions refer to paths in the Program Files folder. If you specify a path starting with **C:\Program Files**, **C:\Program Files (x86)**, or a localized equivalent, a button appears in front of the path. If you click it, you can convert the start of the path to *%ProgramFiles%* and resolve that variable to the 32-bit Program Files folder on 64-bit systems.

## Add Conditions to Personalization or User Environment Settings

Conditions can be added and edited using the condition set dialog box, or the **Conditions** tab of Flex configuration files and user environment settings.

#### Procedure

- **1** Start the User Environment Manager Management Console.
- **2** Click **Conditions**.

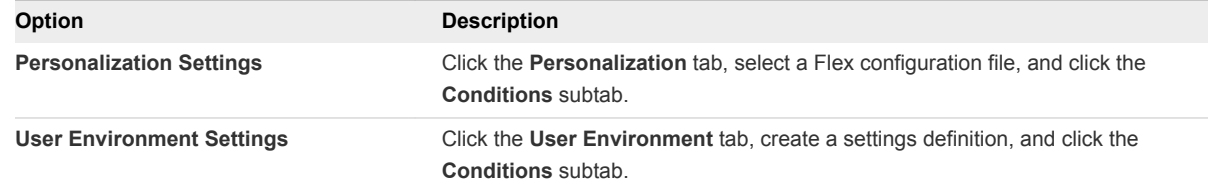

- **3** Click **Add** and select the conditions that you want to apply.
- **4** Click **OK**.

#### What to do next

Use multiple conditions in combinations. See [Combine Conditions](#page-49-0)

## <span id="page-49-0"></span>Combine Conditions

By default, multiple conditions are considered a match only if all of them are met. You can change that requirement by specifying a different operator for each additional condition.

Each condition is bound directly to the one above it. Use the arrow buttons to change the position of the conditions. You can use the following operators to define the type of combination for the conditions.

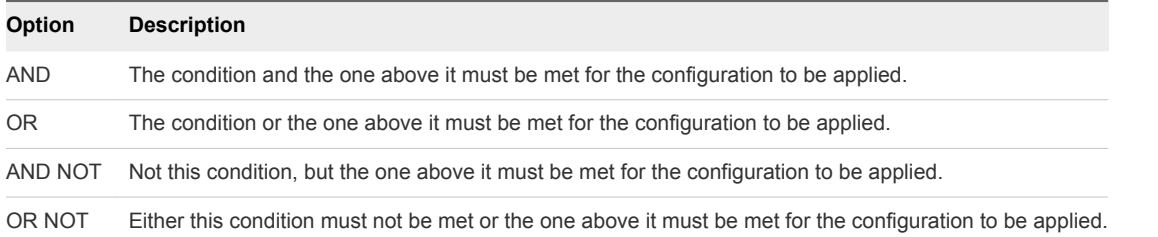

#### Procedure

- **1** Start the User Environment Manager Management Console.
- **2** Click the **Conditions** tab of a Flex configuration file or a user environment setting and add multiple conditions.

Every additional condition is added with an **AND** operator by default.

- **3** Right-click all conditions to edit and select an operator.
- **4** Click **Save**.

## Creating Condition Groups

You can group conditions together to build manageable combinations.

To create a condition group, click **Add** in the **Conditions** tab and select **Condition Group**. After the group is created, add conditions by right-clicking the group, clicking **Add**, and selecting the condition that you want to use. You can apply the same operators to condition groups as to individual conditions.

## Creating Condition Sets

Condition sets can contain one or more predefined conditions and can be imported from or exported to different User Environment Manager environments.

You can access the condition sets on the **Condition Sets** tab in the User Environment Manager Management Console and use them to create certain condition configurations for reuse.

If you are putting the same combination of conditions on multiple items, you must create a condition set and reference that condition set from those items. If you have to change the conditions afterwards, you only have to modify the condition set, instead of going through all individual items.

## Application Migration 6

For each application for which you want to migrate the personal user settings, you must create a settings definition in the **Application Migration** tab of the User Environment Manager Management Console. With application migration, you can specify the previous and new application versions for the Flex configuration files and the migration XML file that describes the migration steps.

Application migration settings can contain multiple conditions and can be imported from or exported to different User Environment Manager environments.

This section includes the following topics:

- Create an Application Migration Configuration
- [Creating Custom Migration XML Files](#page-51-0)

## Create an Application Migration Configuration

Create migration settings for a single application.

#### Procedure

- **1** Start the User Environment Manager Management Console.
- **2** On the **Application Migration** tab, click **Create**.
- **3** Enter a name for the settings definition.
- **4** In the **Source** section, select the Flex configuration file corresponding to the previous version of the application.
- **5** In the **Target** section, select the Flex configuration file corresponding to the new version of the application.
- **6** (Optional) Select **Overwrite target profile archive if it already exists**.
- **7** In the **Migration XML** section, select the XML configuration file that defines the migration steps.

The selected file is copied to the application migration settings folder.

**8** (Optional) In the **Log file** section, enter the name of the migration log file.

If you enter a relative path, it is resolved relative to the user profile archive folder. The path can contain environment variables.

- <span id="page-51-0"></span>**9** (Optional) Select **Verbose logging** to increase the level of detail in the log file.
- **10** (Optional) Select **Run once** if you want the settings to be migrated only once.
- **11** Click **Save**.

## Creating Custom Migration XML Files

The User Environment Manager download package contains Application Migration.pdf, documenting the migration XML file format and Migrate10.xsd, an XML schema definition for the migration XML vocabulary. Use this file to validate your migration XML file or to provide context-sensitive help.

The download package also contains Application Migration Sample.xml and Application Migration Office 2007 to Office 2010.xml files. Application Migration Sample.xml is a sample migration XML file, containing examples for each migration action and a description. You can use the Application Migration Office 2007 to Office 2010.xml for converting settings between Microsoft Office versions or as a baseline for your custom migration XML file.

# Managing Multiple<br>Environments

VMware User Environment Manager supports scenarios with multiple environments, such as different customers, development, testing, acceptance, production, and separately managed organizational divisions.

You can use the traditional mechanisms like Active Directory group policies and file services to make a design that accommodates the needs of your organization. If you are managing multiple User Environment Manager environments with a team of administrators, you can also configure these environments through a group policy, by using the VMware UEM Management Console.admx template, available in the User Environment Manager download package. If environments are configured through a policy, the **Configure Environments** menu option and the **Configure** button in the ribbon are not available. If only a single environment is configured through a policy, the **Switch Environment** menu option is not available either.

For each environment that you define, a User Environment Manager configuration share needs to be created, as well as a group policy with the environment-specific paths configured. After that, you target the User Environment Manager group policies to the appropriate users, depending on which environment they belong to. For example, you can target the group policies based on an Active Directory organizational unit. You can use a single instance of the User Environment Manager Management Console to manage these environments. For information on configuring group policies, see *Installing and Configuring VMware User Environment Manager*.

When multiple environments are configured in the User Environment Manager Management Console, you can import and export User Environment Manager configuration items between environments.

This section includes the following topics:

- [Configure Environments](#page-53-0)
- [Configuring Environments Through Group Policy](#page-53-0)
- **[Select an Environment](#page-53-0)**

## <span id="page-53-0"></span>Configure Environments

Create different environments that can be used for different customers, and for development, testing, acceptance, production, and separately managed organizational divisions.

#### Procedure

- **1** Start the User Environment Manager Management Console.
- **2** Click **File > Configure Environments**.
- **3** If there are other configured environments, click **Add**.
- **4** Enter a unique name for your new environment.
- **5** Browse to and select a location for the User Environment Manager configuration share, and click **OK**. The location must be specified as a UNC path.
- **6** Click **OK**.

#### What to do next

Select the environment you want use.

## Configuring Environments Through Group Policy

If you are managing multiple VMware User Environment Manager environments with a team of administrators, you can configure these environments through Group Policy using the VMware UEM Management Console ADMX template available in the User Environment Manager download package.

If environments are configured through Group Policy, the **Configure Environments** menu option and the **Configure** button on the ribbon of the User Environment Manager Management Console are not available. If only a single environment is configured through Group Policy, the **Switch Environment** menu option is also not available.

## Select an Environment

If multiple environments are configured and none is marked as a default one, the User Environment Manager Management Console asks you to select one at startup.

You can manually change the environment that you are using and make it the default at any time.

#### **Prerequisites**

Configure multiple User Environment Manager environments.

- **1** Start the User Environment Manager Management Console.
- **2** Click **File > Switch Environment**.
- **3** Select the environment that you want to use and select whether it becomes the default environment.

VMware User Environment Manager Administration Guide

**4** Click **OK**.

## Using VMware User Environment Manager in a Silo Environment

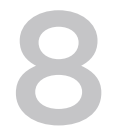

In many environments that use Terminal Servers and Citrix XenApp, applications are pooled in application silos, which are separate sets of servers hosting different applications. In a silo environment, users simultaneously log in to different servers to use their applications.

When using a single roaming profile, profile corruption or loss of personal settings is likely to happen. When a roaming profile is updated and loaded on different servers at the same time, the risk of profilerelated problems increases. Windows Server 2003 and later allow a separate profile path for Terminal Servers to be configured through a group policy. Separate profile paths for each silo might have a big impact on the number of profiles you need to manage.

Through its integration into group policy, User Environment Manager allows separate configuration settings for application silos. You can do this by using the appropriate VMware User Environment Manager administrative template settings, and combining them with the MIcrosoft Loopback processing of Group Policy solution.

For an easier to manage group policy configuration, create a separate organizational unit in Active Directory for each silo. After enabling silo support in the Management Console configuration, you can create a silo tree similar to the organizational unit structure for the silos.

For each silo you need to create a separate Group Policy Object containing the silo-specific User Environment Manager configuration. Clicking on the relevant silo in the User Environment Manager Management Console displays the silo-specific settings that you need to configure in the VMware UEM Group Policy Object.

For each silo group policy object, you must configure the silo-specific Flex configuration files setting to point to the corresponding configuration file path. Flex configuration files from the Flex configuration file path and the silo-specific path are processed. All other User Environment Manager features, such as user environment settings and condition sets are used generally and are not silo-specific.

## Integrating User Environment Manager with<br>Microsoft App-V

You can manage the profile information for App-V-enabled applications with User Environment Manager.

You can decouple personal application settings from the App-V 4.x App-V delta files and from the App-V 5.x redirected storage locations.

With App-V 4.x, you do not control what is stored into the user delta . PKG files. With User Environment Manager you can explicitly configure the settings to be restored and saved when an application starts and exits, which removes the need to use .PKG files.

Using App-V 5.x, all personalization changes are stored in redirected locations in the user profile. With User Environment Manager you can restore and save the personalization when an application starts and closes, which removes the need to use redirected storage locations and provides roaming capabilities without depending on traditional roaming profiles.

When using User Environment Manager with Microsoft App-V, you can migrate user application settings from an installed instance to a virtual instance. When moving from traditional installations, such as .MSI to App-V-enabled, sequenced applications, users lose their personal application settings because the settings are stored in the native location of their Windows user profile. If you are using User Environment Manager in this situation, you can migrate the settings you specify to the App-Venabled applications. You can also run Windows XP with .MSI installations and migrate to Windows 7 with App-V-enabled applications.

You can also enable Symantec Workspace Virtualization and VMware ThinApp 5.2 support. When you configure Symantec Workspace Virtualization, you can enable DirectFlex for an SWV package. When you are using ThinApp, only the packages created using ThinApp 5.2 can be used with DirectFlex. The configured DirectFlex executable path must be the virtual executable, not the ThinApp entry point.

Using a single, transparent approach to manage all user and application settings is efficient in situations where you use different deployment solutions and users work on different Windows platforms, for example, when users are connecting to remote desktops on terminal servers or VDI and are also working on traditional desktops. With User Environment Manager, you can also manage user settings for both virtual and installed applications in the same way.

You can migrate user application settings from App-V 4.x to App-V 5.x. When migrating from App-V 4.x to App-V 5.x, only the application sequence is migrated and users lose their personal application settings. With User Environment Manager, you can migrate the personalization from App-V 4.x to App-V 5.x. You can also roam personalization back and forth between App-V 4.x and App-V 5.x applications.

<span id="page-57-0"></span>When managing user settings for App-V-enabled applications, it is necessary to restore and save these settings at application start and exit, as registry and file information does not apply for the virtual environment these applications run in.

This section includes the following topics:

- $\blacksquare$  App-V 4.x Integration
- [App-V 5.x Integration](#page-58-0)

## App-V 4.x Integration

With App-V 4.x integration, you can decouple personal application settings from the App-V delta files.

Microsoft App-V 4.x supports running custom commands and scripts at application start and exit from the App-V 4.x application configuration .OSD file, which exists for each application.

User Environment Manager can run in the virtual application environment of App-V 4.x applications by launching FlexEngine with the appropriate arguments. For the very specific scenario where the path to the User Environment Manager configuration share depends on the user location, you can configure the App-V 4.x integration to use an environment variable. You can define the environment variable name in the advanced App-V 4.x settings, located in **Configure > App-V**. You must define the configured environment variable in Windows for all users, or the App-V 4.x application fails.

By default, you cannot enable App-V 4.x integration for a Flex configuration file that is configured to use DirectFlex. To allow combining DirectFlex and App-V 4.x for Flex configuration files, access the advanced App-V 4.x settings at **Configure > App-V**, and select **Allow combining DirectFlex and App-V 4.x for Flex config files**.

## Configure App-V 4.x

You must configure App-V 4.x support, before you integrate App-V 4.x applications with User Environment Manager.

- **1** Start the User Environment Manager Management Console.
- **2** Click **Configure** and open the **App-V** tab.
- **3** Select **App-V 4.x support** and configure the App-V 4.x settings.

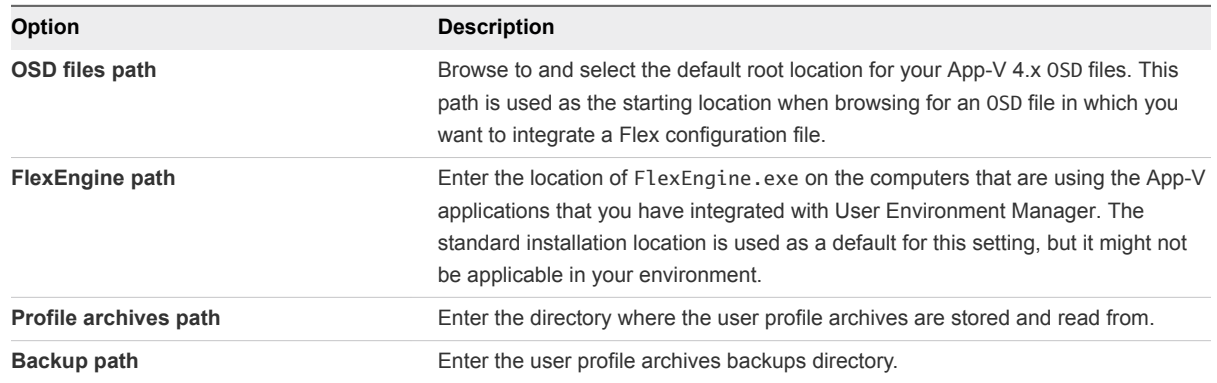

<span id="page-58-0"></span>**4** Click **OK**.

### What to do next

Integrate App-V 4.x to a Flex configuration file, see Integrate App-V 4.x to a Flex Configuration File.

## Integrate App-V 4.x to a Flex Configuration File

To manage settings for an App-V 4.x application with User Environment Manager, you must integrate the application OSD file with a Flex configuration file.

#### Prerequisites

Configure App-V 4.x support. For information on configuring App-V 4.x support, see [Configure App-V 4.x](#page-57-0)

#### Procedure

- **1** Start the User Environment Manager Management Console.
- **2** Select a Flex configuration file and open the **App-V 4.x** tab.
- **3** Click **Integrate**.
- **4** Browse to and select the OSD file that you want to integrate with the Flex configuration file.
- **5** Click **Integrate**.

The OSD file is backed up before it is modified.

#### What to do next

Integrate additional OSD files with the Flex configuration file by clicking **Add**.

## App-V 5.x Integration

Due to the architectural changes in App-V 5.x, the personalization support in User Environment Manager for App-V 5.x is less complex than for App-V 4.0. You can use DirectFlex with App-V 5.x.

## App-V 5 User Integrations

With the release of Hotfix Package 4 for App-V 5 SP2, changes were made to improve the user experience of application publishing and refresh in conjunction with 3rd party profile management solutions, such as VMware User Environment Manager. All personal settings that encapsulate the App-V 5 publishing state can be roamed with User Environment Manager personalization independent of the underlying Windows user profile. This way the App-V 5 publishing refresh is much faster in subsequent sessions. For best configuration, create a Flex configuration file with the built-in **App-V 5 User Integrations** Windows Common Setting.

## User Environment File Type Associations and Shortcuts

You can create user environment file type associations and shortcuts, that reference items in an App-V 5.x package file. User Environment Manager only supports creating file type associations and shortcuts for App-V 5 applications that are already available on the client system, which are applications that have been published using standard App-V 5 functionality.

**Note** When creating a user environment file type association and shortcut, set the App-V 5.x publishing model to the model that you have used when publishing the corresponding App-V 5 package.

## Configure App-V 5.x

You must configure App-V 5.x support before you integrate App-V 5.x packages with User Environment Manager.

#### Procedure

- **1** Start the User Environment Manager Management Console.
- **2** Click **Configure**, and then click the **App-V** tab.
- **3** Select **App-V 5.x** support.
- **4** Browse to and select the default root location for your App-V 5.x package APPV files.
- **5** Click **OK**.

#### What to do next

Configure DirectFlex for an App-V 5.x Package.

## Configure DirectFlex for an App-V 5.x Package

DirectFlex executables support importing information from an App-V 5.x package.

#### **Prerequisites**

Configure App-V 5.x support. For information on configuring App-V 5.x support, see Configure App-V 5.x

#### Procedure

- **1** Start the User Environment Manager Management Console.
- **2** Select a Flex configuration file and click the **DirectFlex** tab.
- **3** Select **Enable App-V 5.x** support.

The **DirectFlex executable** dialog box appears.

**4** Click **Import from .APPV file** and select an App-V 5.x package.

A list displays the executables that the package contains.

**5** Select the executable that you want to configure for DirectFlex.

VMware User Environment Manager Administration Guide

**6** Click **OK**.

## Using User Environment Manager Self-<br>Support

With User Environment Manager Self-Support, end users can restore application settings from a backup or reset the settings to their defaults.

When you start User Environment Manager Self-Support, it displays a list of the applications that are managed with User Environment Manager and can have their settings reset or restored.

**Note** Some applications might not be displayed in User Environment Manager Self-Support. This might occur if the Flex configuration file of the application is configured to be hidden from the Self-Support tool, if the Flex configuration file has been retired, or if a profile archive and profile archive backup do not exist.

This section includes the following topics:

- Reset an Application to Default Settings
- **[Restore Application Settings From Backup](#page-62-0)**
- [Collecting Logs From the Self-Support Tool](#page-62-0)
- [Configure the Self-Support Tool Language and Tray Settings](#page-62-0)
- [Customize the Self-Support Tool Logo](#page-63-0)

## Reset an Application to Default Settings

You can use the User Environment Manager Self-Support tool to reset an application to its default settings.

When using a mandatory profile as a base profile, no further configuration is required to support resetting to the default settings. When using a local or roaming profile as a base profile, one of the following configuration settings must be applied for each application you manage with User Environment Manager to support resetting to the default settings: Use the Profile Cleanup feature to delete the applicationspecific profile information at each logout or use the Predefined Settings feature to configure the default settings.

- **1** Start User Environment Manager Self-Support.
- **2** Select the application that you want to reset.
- **3** Click **Reset**.

<span id="page-62-0"></span>The profile archive of the selected application is deleted. The settings are reset at the next login. If the application is configured with DirectFlex, the settings are reset when the application restarts.

#### What to do next

Log out and log in to your Windows machine or restart the application, depending on the way it is configured in User Environment Manager.

## Restore Application Settings From Backup

You can use User Environment Manager to restore the settings of an application back to an earlier state.

#### Procedure

- **1** Start User Environment Manager Self-Support.
- **2** Select the application for which you want to restore settings.
- **3** Click **Restore** and select the backup you want to use to restore the application settings.

The settings are restored to the selected point in time at the next login. If the application is configured with DirectFlex, the settings are restored when the application restarts.

#### What to do next

Log out and log in to your Windows machine or restart the application, depending on the way it is configured in User Environment Manager.

## Collecting Logs From the Self-Support Tool

If the **FlexEngine logging** group policy setting is configured, User Environment Manager Self-Support logs reset and restore actions to the specified log file. The messages are logged at log level INFO.

## Configure the Self-Support Tool Language and Tray Settings

You can change the language and system tray configuration of User Environment Manager Self-Support.

## Change the Self-Support Tool Language

User Environment Manager Self-Support can display its user interface in English, German, or Dutch, based on the **Display Language** setting in Windows. If the configured language is not supported, the UI defaults to English. If you wish to override the language detection mechanism, you can use the **/lang** argument. For example, if you want to change the language to German, use:

"Flex+ Self-Support.exe" /lang=de

Use **/lang=en** for English and **/lang=nl** for Dutch.

## <span id="page-63-0"></span>Configure System Tray Support

User Environment Manager Self-Support can be configured to appear in the taskbar notification area, also known as the system tray, with the **/tray** argument:

"Flex+ Self-Support.exe" /tray

**Note** On Windows 7 and later, the icon might be hidden. In that case, select **Show hidden icons** in the notification area and change the configuration for VMware User Environment Manager Self-Support to **Show icon and notifications**.

## Customize the Self-Support Tool Logo

You can change the logo of User Environment Manager Self-Support.

#### Procedure

- **1** Open the installation folder of User Environment Manager Self-Support.
- **2** Replace the Flex+ Self-Support.png file with the image you want to use.

For best results, create a PNG file that is 369x83 pixels.

**3** Restart User Environment Manager Self-Support.

# Troubleshooting VMware User<br>Environment Manager<br>11

This section includes the following topics:

- **Norking with VMware User Environment Manager Logs**
- [Troubleshooting Common User Environment Manager Issues](#page-69-0)

## Working with VMware User Environment Manager Logs

VMware User Environment Manager provides debug logging to help you to identify and troubleshoot issues. This topic explains how to work with log files to troubleshoot your environment.

#### Procedure

**1** Configure FlexEngine logging settings or verify the configuration if already configured.

### Table 11-1. Steps to Configure FlexEngine Logging

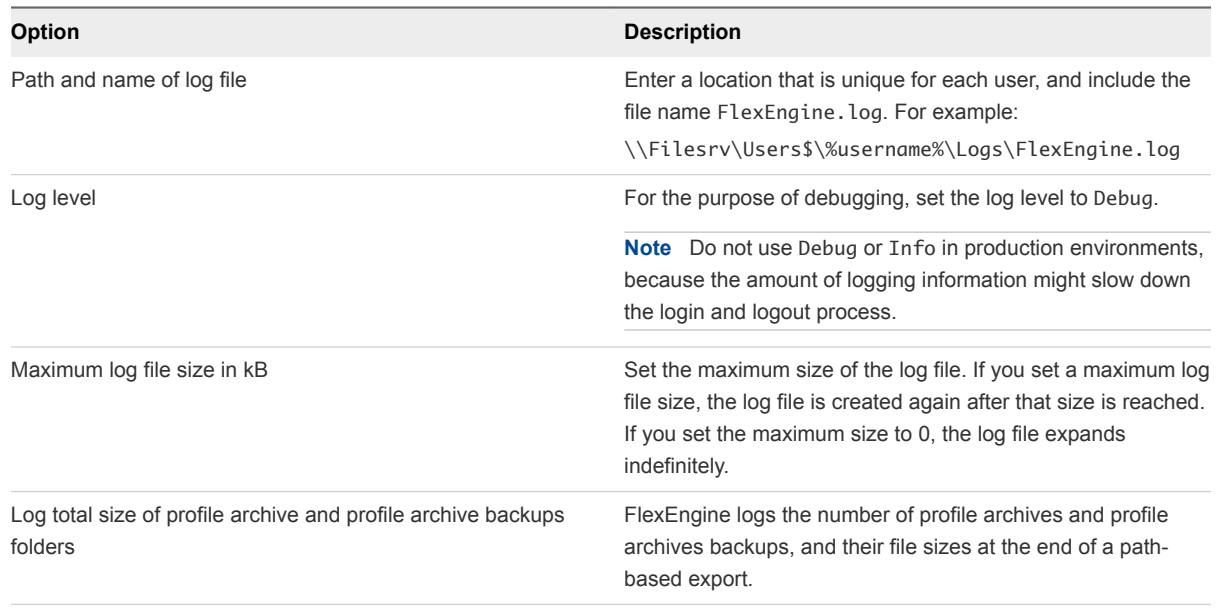

- **2** Log into your target machine and then log out to allow User Environment Manager to generate a log file with an "import" (login) and "export" (logout) section.
- **3** Open a FlexEngine.log file that contains at least one import and one export action.
- **4** Search for the line "Performing path-based import", and scroll up to view the line, "Starting FlexEngine...".
	- a Check the version number to determine which version of FlexEngine is installed. Check the release notes for your FlexEngine version to see if any known issues apply to your installation.

[INFO ] Starting FlexEngine v9.2.0.701 [IFP#bf65d9d3-T5>>]

b Check to see how the User Environment Manager agent is started at login. User Environment Manager is configured to run as a Group Policy client-side extension, a logon script, or directly from FlexService. Use a Group Policy client-side extension or NoAD mode unless a logon script is specifically required by your environment limitations. The following example shows the login mode.

[INFO ] Running as Group Policy client-side extension

c Check to see if the login occurred without incident. If the user could log on, the log files show the following line.

[DEBUG] Performing path-based import

d Check the log for other information, such as user name, computer name, and Windows version.

[DEBUG] User: DEMO\uem5, Computer: H-W101, OS: x64-win10 (Version 1607, BuildNumber 14393.0, SuiteMask 100, ProductType 1/7d, Lang 0409, IE 11.0.14393.0, App-V 5.2.0.0, VMware VDM 7.2.0.5748532, UEM 9.2.0.701, ProcInfo 1/2/2/2, UTC+02:00D), PTS: 1132/4324/1CT

e Note the type of profile being used (local, roaming, or mandatory). Do not use roaming profiles with User Environment Manager because it causes the profile to be stored twice, causing a delay.

[DEBUG] Profile state: local (0x00000204)

- **5** Search for the term, "Done (N ms)" where N represents the number of milliseconds. Then scroll up to view the following sections.
	- a Check to see the overview of how many User Environment Manager configuration files were processed. These files manage the personalization functionality of User Environment Manager.

```
[DEBUG] Processed 58 Flex config files (30 successful, 12 skipped, 12 added to DirectFlex 
cache, 4 disabled)
```
b View the overview of all the user environment actions that have been processed and check whether or not they have been processed successfully.

```
[DEBUG] Processed 2 UEM drive mappings (1 scheduled, 1 skipped)
[DEBUG] Processed 1 UEM settings import (1 disabled)
[DEBUG] Processed 3 UEM ADMX-based settings (3 successful)
[DEBUG] Processed 21 UEM shortcuts (3 successful, 6 skipped, 12 disabled)
[DEBUG] Processed 2 UEM folder redirection settings (1 successful, 1 disabled)
[DEBUG] Processed 1 UEM Horizon Smart Policies setting (1 skipped)
[DEBUG] Processed 1 UEM application blocking setting (1 disabled)
[DEBUG] Processed 1 UEM privilege elevation setting (1 disabled)
```
c Check for indications that DirectFlex launched successfully. For example:

[DEBUG] Started injection [DEBUG] Launched FlexEngine in DirectFlex mode

d Check to see how much time it took for the FlexEngine to process all actions at login. For example, User Environment Manager ran for 2391 milliseconds during the user login.

[INFO ] Done (2391 ms) [<<IFP#bf65d9d3-T5]

- e Check to see if a separate asynchronous FlexEngine has started to handle asynchronous drive mappings, printer mappings, and shortcuts. You can see this action logged as Triggering scheduled UEM actions. If a separate asynchronous FlexEngine has started, check the FlexEngine-async.log to see if asynchronous actions have correctly completed.
- **6** Search for the following section of the log.

[DEBUG] Performing path-based export

- **7** Review the contents of this section of the log.
	- a Check to see if the Group Policy setting, Always wait for the network at computer startup and logon is enabled. If FlexEngine is configured to start as Group Policy client-side extension, this setting is required. For example, see the following log.

[DEBUG] Policy "Always wait for the network at computer startup and logon" is enabled

b Check to see if the GPO setting, Run logon scripts synchronously is enabled. This setting should be enabled if FlexEngine is configured to start as a logon script. For example:

[DEBUG] Policy "Run logon scripts synchronously" is enabled for the user

c Check to see which folders are redirected. Use User Environment Manager config files to manage AppData and Favorites rather than redirecting them. Redirecting these folders can cause performance issues. For example, you use the User Environment Manager config file, *Internet Explorer-Personal Settings* to manage your Internet Explorer settings. If you also redirect the Favorites folder, the Favorites files will be copied to and from the network multiple times, causing delays and slowing login times. Similarly, the AppData folder should never be redirected (regardless of User Environment Manager configuration settings).

[DEBUG] Redirected folders: AppData, Desktop, Favorites, Personal

d Check for Group Policy print restrictions. These restrictions can cause conflicts with User Environment Manager if you are using User Environment Manager to map printers.

[DEBUG] Policy "Point and Print Restrictions" is configured for the computer (1/2)

e Check the time it took to process the user's Group Policy settings during login. If FlexEngine is configured to start as a Group Policy client-side extension, this time includes the amount of time User Environment Manager was busy at login. For example:

[DEBUG] User policy last applied at 2017-10-13 11:09:52.687 (took 3.960 s)

f Check to see if profile archives are configured for compression. Performance can be slow if compression is disabled. For example:

[DEBUG] Profile archives will be compressed

g Check to see how User Environment Manager is configured to handle shares that are not available at login. You can configure how User Environment Manager handles unavailable Flex configuration files or user profile archives in the User Environment Manager GPO Or in the NoAD.xml file if you configured NoAD mode. See "Configure Paths Unavailable at Logon Settings" in *Installing and Configuring VMware User Environment Manager* for more details. For example:

[DEBUG] If Flex config files path is not available at logon, log off automatically [DEBUG] If profile archive path is not available at logon, skip import but apply user environment settings

h Check the import status. If the import status is successful, the export is performed as normal. If the import encountered an issue, User Environment Manager skips the export to prevent overwriting the user profile with incorrect information. For example:

[DEBUG] Import status flag indicates success, so performing export

- **8** Review the information at the end of the log.
	- a Search for the term "triggered" to see if triggered tasks have been performed during the session. Note that triggered tasks are not logged until logout. For example:

[DEBUG] No UEM triggered tasks have been performed

b You can also see if undo-at-logoff actions are performed.

[DEBUG] Deleted application blocking and privilege elevation configuration [DEBUG] Processed 5 UEM shortcut undo actions (5 successful) [DEBUG] Processed 2 UEM export tasks (2 disabled) [DEBUG] Processed 8 UEM folder redirection setting undo actions (8 successful)

c Check for an overview of the configuration files that are processed at logout. This can help you understand what user profile information is exported. For example:

[DEBUG] Processed 58 Flex config files (30 successful, 24 skipped, 4 disabled)

d Check to see an overview of the size of the user profile. If the size of the files is large, it can cause delays. For example:

[DEBUG] Profile archive folder contains 15 files (231 kilobytes); profile archive backup folder contains no files

e Check to see the time it took for FlexEngine to process all actions at logout. In this example, it took 1804 milliseconds to process logout actions.

[INFO ] Done (1804 ms) [<<IFP#05388090-24749e4]

<span id="page-69-0"></span>**9** Perform a search for the terms, "WARN," "ERROR," "and "FATAL" to find warning and error messages. For example, the following note indicates that DirectFlex is not configured optimally to work with Firefox.

```
[WARN ] DirectFlex executable configuration: Generic config file 'Applications\Mozilla 
Firefox.ini' refers to both fully-qualified path 'C:\Program Files (x86)\Mozilla 
Firefox\firefox.exe' and to 'firefox.exe'. Configuring just 'firefox.exe' would be sufficient.
```
## Troubleshooting Common User Environment Manager Issues

This topic describes common issues, their symptoms, and solutions.

## Troubleshoot DirectFlex Applications

Applications configured to use DirectFlex can sometimes cause conflicts with other programs, which can cause the application to stop unexpectedly.

#### Problem

An application was configured to launch using DirectFlex, and the program stopped unexpectedly.

#### Cause

DirectFlex uses "hooks" to be notified of processes launching and exiting, and this technique sometimes conflicts with other software, particularly security and antimalware products.

#### Solution

- **1** User Environment Manager provides advanced policy settings to resolve conflicts with specific thirdparty applications. Check [Knowledge Base article 2145286](https://kb.vmware.com/selfservice/microsites/search.do?language=en_US&cmd=displayKC&externalId=2145286) for the policies you can use with specific vendors.
- **2** Or, you can blacklist one or more executables, so that they are not affected by the hooking mechanism by creating a Blacklist. xml file (this file does not exist by default).
	- a Create a new folder called DirectFlex within the \\Server\FlexConfigShare\General\FlexRepository folder.
	- b Create a new Blacklist.xml file with the following lines.

```
<?xml version="1.0" encoding="utf-8"?>
<userEnvironmentSettings>
<setting type="blacklist" list="" />
</userEnvironmentSettings>
```
c Add the executables you want to exclude in the field, list.

For example, list="notepad.exe|calc.exe|regedit.exe".

**Note** Use | to specify more than one executable.

d Save the Blacklist.xml file with UTF8 encoding.

Depending on the solution you chose, the conflicts are resolved, or the hooking mechanism is disabled for specific applications. If you chose to blacklist the application hooking, you will need to configure the User Environment Manager configuration file for the application to import and export at login and logout.

## Troubleshoot Working with Antivirus Applications

Antivirus applications can sometimes scan a large number of files, which can slow login and logout processes.

#### Problem

Login and logout processes are significantly slowed. If you check the logs, you can see delays in the import and export sections of the log file.

#### Cause

FlexEngine reads and writes numerous files, locally and to the network. If an antivirus application scans every file that is accessed at the server and workstation level, it can significantly slow login and logouts. To fix this issue, you can configure your system to exclude User Environment Manager files from antivirus scans.

#### Solution

**1** Add an exclusion for the VMware User Environment Manager configuration share path to your antivirus software. For example:

\\server\FlexConfigShare\general

**2** Add an exclusion for your profile archive path to your antivirus software. For example:

\\server\FlexArchiveShare\%username%\Archives

**3** Add an exclusion for your profile archive backup path to your antivirus software. For example:

\\server\FlexArchiveShare\%username%\Backups

**4** Add an exclusion for your FlexEngine log path to your antivirus software. For example:

\\server\FlexArchiveShare\%username%\Logs

- **5** You may be able to exclude the entire profile archive share (including profile archives, profile archive backups, and log files for all users) if the share is exclusively used for these User Environment Manager-related subfolders. However, this should be done *only* if the profile archive share contains only User Environment Manager subfolders. Otherwise, you may unintentionally exclude files that may contain viruses.
- **6** In addition, you might also want to exclude the following local paths:
	- C:\Users
	- C:\Temp (or %temp%)
	- LocalSyncPath when VMware User Environment Manager SyncTool is used. For example, %LocalAppdata%\VMware UEM\FlexSync
- **7** Additionally, you may want to exclude the following executables:
	- FlexEngine.exe
	- <sup>n</sup> FlexService.exe
	- <sup>n</sup> FlexSyncTool.exe when VMware User Environment Manager SyncTool is used

## Troubleshoot Folder Redirection

Login can run slowly when you configure User Environment Manager to manage files in folders while also configuring those folders for redirection.

#### Problem

Login runs slowly, and logout might also run slowly.

#### Cause

If you configure User Environment Manager to manage files in folders while simultaneously configuring these folders for redirection, the files are copied to and from the network multiple times, causing delays and slow login times. This happens most commonly with the AppData and Favorites folders. An indication that you have encountered this problem is if you see these folders redirected in the export at logoff section of the log files. For example:

[DEBUG] Redirected folders: AppData, Desktop, Favorites, Personal

#### Solution

 $\bullet$  Ensure that you have not configured folder redirection for folders managed by User Environment Manager; or, ensure that you do not use User Environment Manager to manage files in these folders.
## Troubleshoot Cache and Temporary Files

When User Environment Manager manages folders that contain a large number of cache and temporary files, this can slow login times or create long start times for specific applications.

#### Problem

Login times are slow, or certain applications start slowly. The user profile archive zip files appear to be very large. You can see the large zip files in the user's profile directory and in the FlexEngine log files.

For example, you can see in the following log file that the zip file is large, and it takes three seconds to export. These are indicators that the files are excessively large:

```
2017-10-27 16:16:48.728 [DEBUG] ExportFiles: Recursively processing folder 
'<LocalAppData>\Google\Chrome'
2017-10-27 16:16:51.927 [INFO ] Exported file information successfully
2017-10-27 16:16:51.931 [DEBUG] Stored 25 entries in profile archive (size: 28557620; compressed: 
25412570)
```
You can also see the total size of the profile by looking at the last line in the log file after an export at logout:

2017-10-27 16:16:53.732 [DEBUG] Profile archive folder contains 20 files (25082 kilobytes); profile archive backup folder contains 57 files (3631 kilobytes)

#### Cause

When User Environment Manager manages folders that contain a large number of cache and temporary files, login times are slow or long start times can occur for specific applications. Because these temporary cache files do not contain important user settings, it isn't necessary to manage them through User Environment Manager. Instead, modify the configuration file to exclude temporary and cache files.

#### Solution

- **1** Review the log files to determine the location of the large files.
- **2** Once you determine which folders or files are oversized, open the .zip archive file and look for large files that can be excluded without losing personal settings. Typically, these have filenames or extensions such as cache, temp, or .tmp.
- **3** Follow the instructions in [Section Headers](#page-12-0) to exclude folders and files that are not needed.

Once the cache and temporary files are excluded, the size of files in the profile directory is reduced, and login and logout time improves.

## Troubleshoot FlexEngine Log Files

Windows does not recognize FlexEngine log files if you do not configure a filename with a filename extension.

#### Problem

FlexEngine log files do not appear to open if you double-click them.

#### Cause

If you configure a FlexEngine log file without entering a name and filename extension for the log, User Environment Manager creates the log file using a structure that Windows does not recognize. As a result, Windows does not open the log file, and it appears to be missing or unreadable.

#### Solution

<sup>u</sup> When you configure the log files, you need to enter a unique path for each user, and you need to enter a log filename with a filename extension: \\Filesrv\Users\$\%username%\Logs\ FlexEngine.log. If you do not enter a log filename or omit the filename extension, Windows is unable to recognize the log file, and you will need to take additional steps to read it. For instructions on configuring FlexEngine logging, see "Configure FlexEngine Logging Settings" in *Installing and Configuring VMware User Environment Manager*.

When correctly configured, Windows can open the FlexEngine log files.

## Troubleshoot the Configuration Share

If you enter the file path for the configuration share incorrectly, user environment settings are not created, and settings such as drive mappings are not applied.

### Problem

User environment settings do not appear to be created. User settings, such as drive mappings, are not applied. This problem is related to initial configuration, so it is apparent immediately after installation and configuration.

#### Cause

When entering the location of the configuration share in the Group Policy Object (or via the NOADCONFIGFILEPATH MSI property), issues can occur if you do not configure the path to the folder correctly. It is required that the path ends with \General.

In the log files, you can see a line similar to the following if the location of the configuration share is incorrect:

2017-10-27 17:11:23.294 [WARN ] Found 'General' subfolder in configured 'Flex Config Files path' '\\server\UEMConfig'. It is generally advised to change this setting to '\\server\UEMConfig\General'.

#### Solution

- **1** Follow the instructions in "Configure the Flex Configuration Files Setting" in *Installing and Configuring VMware User Environment Manager* to update the GPO with the configuration share location. Or, reinstall in NoAD mode with the correct file path.
- **2** Verify you have entered the full path to the \General folder.
- **3** Verify that you use a UNC path for the file path. UNC paths always begin with \\ preceding the computer name.

For example: \\Filesrv\UemConfig\$\General

User environment settings, such as drive mappings, are correctly applied.

## **Troubleshoot Logoff Commands**

If you do not configure the FlexEngine logoff command to run from a logoff script when User Environment Manager is configured to work with a Group Policy Object (GPO), FlexEngine is not run when the user logs out.

#### Problem

DirectFlex settings can be saved, but Windows settings are not saved. Windows settings do not load.

#### Cause

If the FlexEngine logoff command is not configured to run from a logoff script, the export does not occur. This means that any settings dependent on logout will not be saved. Settings configured for DirectFlex might load, but other Windows settings cannot load.

**Note** This issue only occurs when User Environment Manager is configured to work with a GPO. User Environment Manager configured in NoAD mode does not require a logoff script.

### Solution

• Configure the FlexEngine logoff command to run from a logoff script. The command reads the setting through the User Environment Manager GPO. For instructions on configuring the logoff script, see "Configure FlexEngine to Run from a Logoff Script" in *Installing and Configuring VMware User Environment Manager*.

## Troubleshoot Working with Horizon

Using the Environment Variable condition, Registry Key, or the Registry Value condition to check whether a specified Horizon 7 client property matches a criterion fails.

#### Problem

Using the Environment Variable, Registry Key, or Registry Value conditions to check whether a specified Horizon property matches a criterion fails.

#### Cause

Because Horizon starts after User Environment Manager, the Horizon registry information and environment variables are not created or set at the time that User Environment Manager checks for them, which causes the checks to fail.

#### Solution

 $\bullet$  Instead, use the Horizon Client Property condition. This is a special condition designed to allow User Environment Manager to check for the properties of the Horizon session. For information on configuring the Horizon Client Property condition, see Managing Conditions.

## Troubleshoot Settings After Performing a Proof of Concept with Easy Start

Installations configured with Easy Start can have extraneous files, making it difficult to read the log files.

#### Problem

Log files contain unnecessary information and are difficult to read, and User Environment Manager performs unnecessary actions.

#### Cause

Easy Start allows you to install a default set of User Environment Manager configuration items; however, these items are not specific to your environment, so you might have a number of disabled files and extraneous items. For example, you might have a number of unused shortcuts.

#### Solution

• From the VMware User Environment Manager Management Console, delete the items that are not required in your environment.

**Note** Where possible, you should *remove* items rather than disabling them.

## Troubleshoot When the Configuration Share is Unavailable

When the configuration share is unavailable, User Environment Manager immediately logs users out of Windows when they attempt to log in.

#### Problem

After users log in to Windows, they are immediately logged out.

#### Cause

If the configuration share is unavailable, the default behavior is to log users out immediately to prevent a non-secure session. The configuration share might be unavailable due to network connectivity issues or issues with server availability. Or, there may be a configuration error.

#### Solution

• You can override the default behavior to allow users to log in and skip the import instead of logging users out. In the GPO, you can change the setting for the Paths unavailable at logon policy. By default, the setting If Flex config files path is not available is set to Logoff. You can select Skip import, instead.

**Note** Be aware that changing this setting can result in a non-secure session and can be a security risk.

## Troubleshoot GPO Settings

If you configured FlexEngine to start as a Group Policy client-side extension, but you did not configure the GPO setting, Always wait for the network at computer startup and logon, User Environment Manager cannot run at login, or it may run every second login.

#### Problem

User Environment Manager does not run at login, or it runs every second login when FlexEngine is configured to start as a Group Policy client-side extension.

#### Cause

You configured FlexEngine to start as a Group Policy client-side extension, but you did not also configure the GPO setting, Always wait for the network at computer startup and logon.

#### Solution

• Enable the Always wait for the network at computer startup and logon Computer Group Policy setting to ensure that the FlexEngine Group Policy client-side extension runs during each logon. Apply this setting to an OU in Active Directory where all the Windows clients that are managed with User Environment Manager are located.

## Lock Down Access to the **Management Console**

If you provide environment configuration by using a policy, you can lock down access to the User Environment Manager Management Console.

Enabling the **Lock down access to VMware UEM Management Console** policy setting from the VMware UEM Management Console.admx template locks down access to the User Environment Manager Management Console. By using the policy options, you can allow access to certain features only.

**Note** If you use this policy, the **Configure** button, **Easy Start** button, **Configure Helpdesk Support Tool** menu option, **Manage Templates** button in **ADMX-based Settings**, **Global Configuration** button in **Application Blocking** and **Privilege Elevation**, and **Explore** and **Properties** menu items in **Personalization** are not available. Locking down access to the Management Console does not lock down file system access to the UEM configuration share.

### Prerequisites

Configure an environment by using Group Policy.

#### Procedure

- **1** Open the Group Policy Management Editor and access the **Management Console** folder, located in **User Configuration > Policies > Administrative Templates: Policy definitions (ADMX files) retrieved from the local computer. > VMware UEM**.
- **2** Double-click the **Lock down access to VMware UEM Management Console** policy and click **Enabled**.
- **3** Enable the policy options you want to use.
- **4** Click **OK**.

# User Environment Manager<br>COM Support

In addition to using the FlexEngine as an application or Group Policy extension, you can use it as a Component Object Model (COM) server.

FlexEngine is available as a COM server with ImmidioFlexProfiles.Engine as a ProgID, exposing a single method: Process(). This method requires a string argument that is interpreted in the same way as the FlexEngine command-line arguments.

## Example: Call FlexEngine From Custom Code By Using the COM Interface

```
Function OnFirstSandboxOwner
    ' Read settings
    Set flexEngine = CreateObject("ImmidioFlexProfiles.Engine")
    Call flexEngine.Process("-r H:\VMwareUEM\ThinApp\appSettings.zip")
End Function
Function OnLastProcessExit
    ' Store settings
    Set flexEngine = CreateObject("ImmidioFlexProfiles.Engine")
   Call flexEngine.Process("-i \\srv\Flex$\ThinApp\appSettings.ini " & _
                            "-s H:\VMwareUEM\ThinApp\appSettings.zip")
End Function
```
# Import Status Flag Details 14

If FlexEngine cannot access the profile archive directory at login or is for some reason not invoked, FlexEngine does not run at logout, as that overwrites the personalized user settings. You can change this functionality by using the -F switch from the command line arguments.

# Generating Reports About Flex Configuration Files and User<br>Environment Settings 15

User Environment Manager can generate a report containing information about all the Flex configuration files and user environment settings that have been processed.

Use the reporting feature only to perform troubleshooting and other diagnostics. To enable report generation, create a folder called UEMResult in the same location as the FlexEngine log file. While the folder exists, FlexEngine stores intermediate processing results in the temporary folder of the user. When FlexEngine runs at logout, it uses the intermediate files to generate the report as an XML file in the UEMResult folder.

FlexEngine continues to generate the reports until the UEMResult folder is deleted.

To manually review the intermediate results without logging out, you can use the UEMResult.exe console application located in the User Environment Manager installation directory.

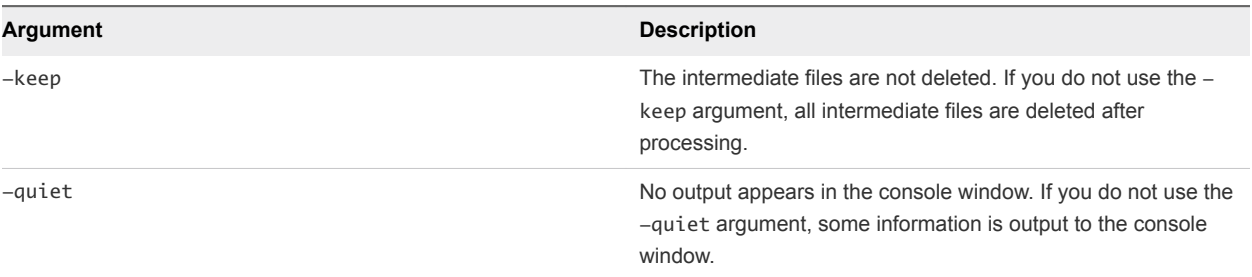

UEMResult.exe supports two arguments.